# JOINT ADMISSIONS AND MATRICULATION BOARD

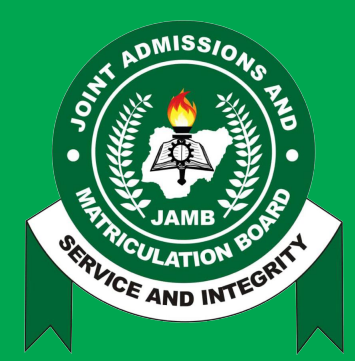

# **CAPS AND IBASS ADVISORY AND OPERATIONAL MANUAL**

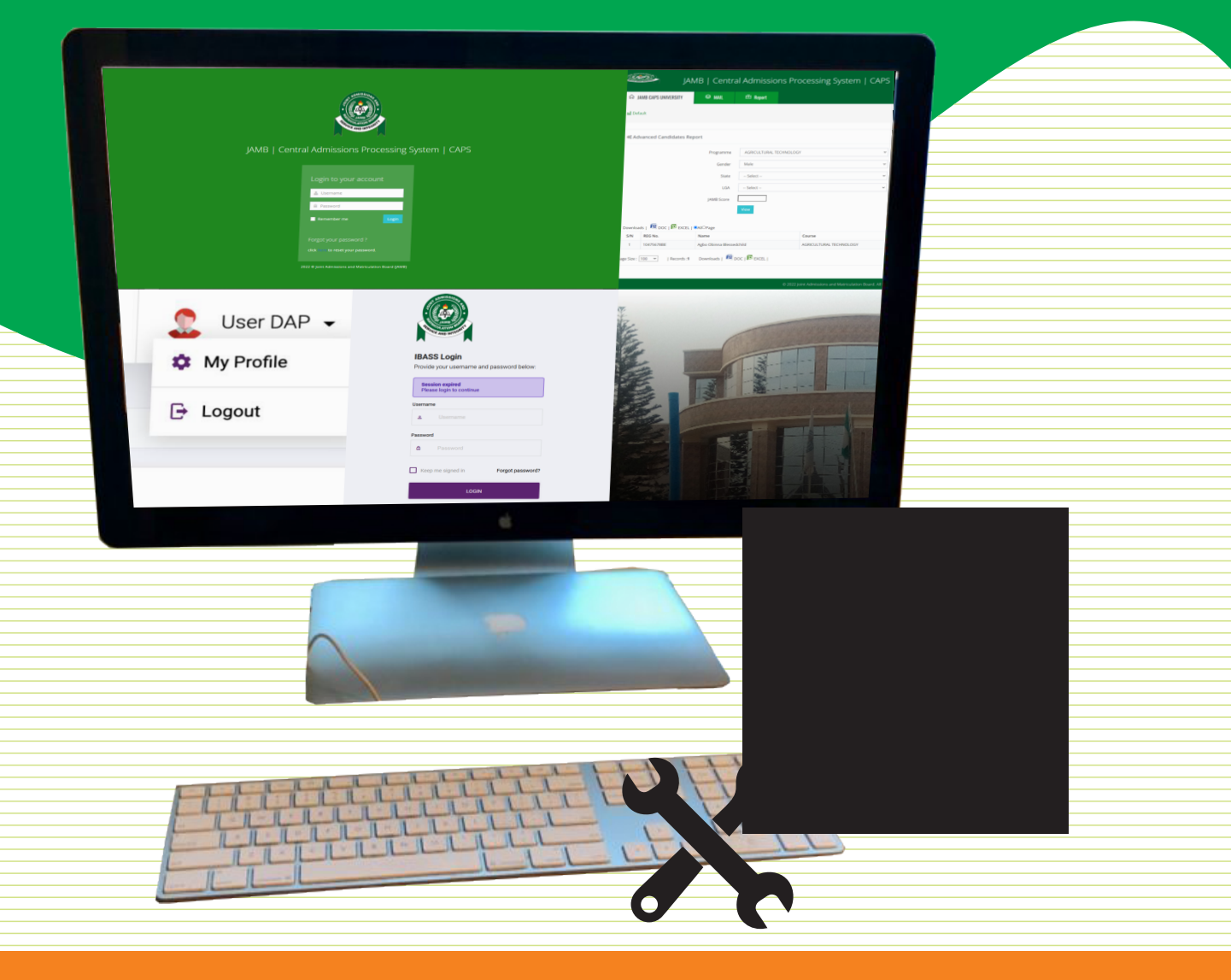

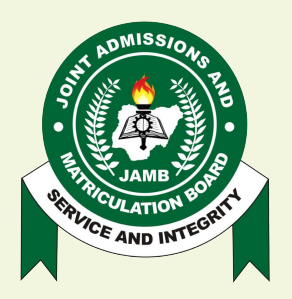

# **A GROUP PHOTOGRAPH OF HEADS OF REGULATORY AGENCIES AFTER THE ROLL-OUT OF AUTOMATION O F CURRICULU M , ACCREDI TAT I O N AND COMMUNICATION ON ADMISSION AND GENERAL ADMINISTRATIVE MATTERS**

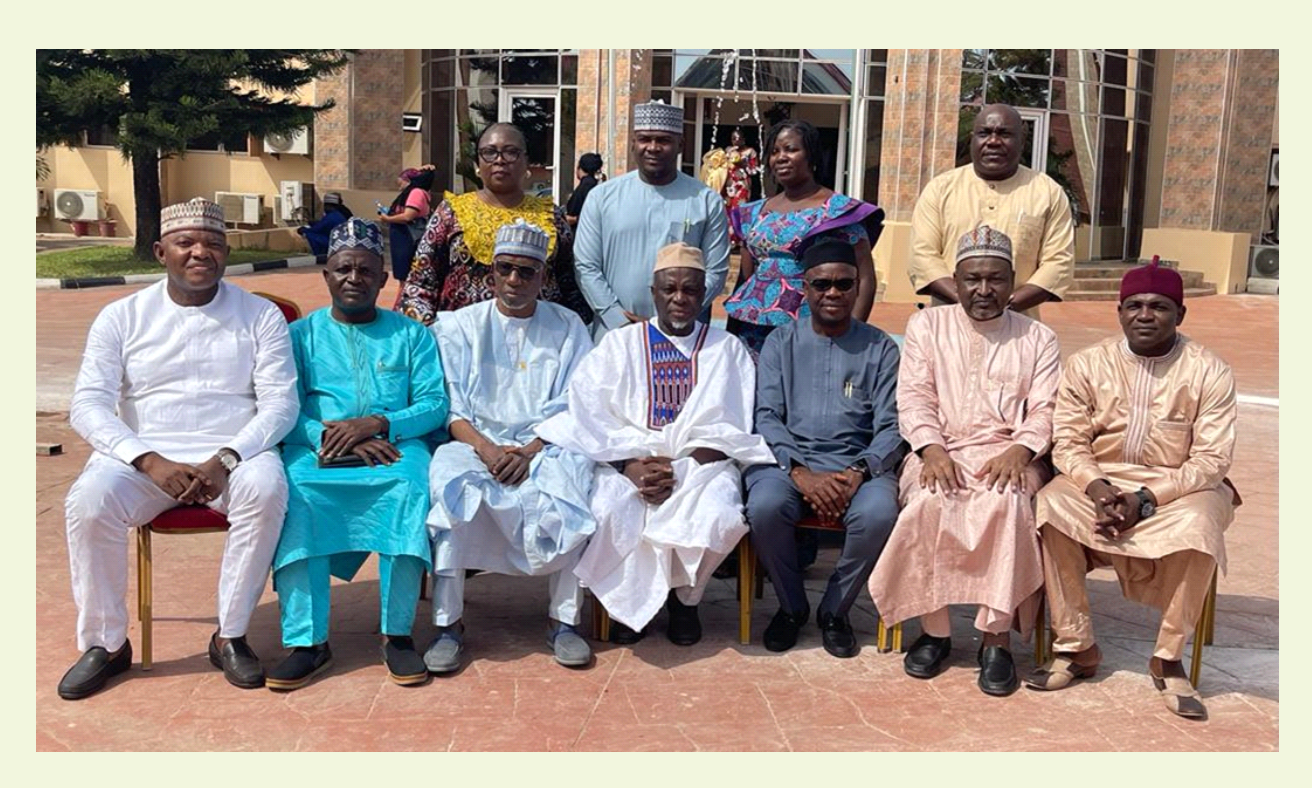

The Registrar of JAMB Prof. Is-haq O. Oloyede (middle), Executive Secretaries of NUC Prof. Abubakar Rasheed (3rd from left), NCCE Prof. Paulinus Chijioke Okwelle (3rd from right), NBTE Prof. Idris M. Bugaje (2nd from right), Director Admissions Mohammed A. Babaji (1st from right), JAMB Desk Managers of the Regulatory Agencies; Justina Emerole, Hayatuddeen Umar (NUC, 1st & 2nd from left, standing), Felicia Oluchi Awah (NCCE, 2nd from right, standing), Cyril Constance Mbong (NBTE, 1st from right, standing)

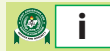

# **PREFACE**

The Central Admissions Processing System (CAPS) and the Integrated Brochure and Syllabus System (IBASS) are service platforms designed to assist the Board to provide quality and efficient service speedily.

To achieve this noble objective, the Joint Admissions and Matriculation Board (JAMB), in consultation with the National Universities Commission (NUC), National Commission for College of Education (NCCE), National Board for Technical Education (NBTE), has upgraded both the CAPS and IBASS platforms to, apart from providing necessary guidance to candidates in the choice of subjects and courses, processing of admissions, serve as a communication platform between JAMB, on one hand, and each of the Regulatory Bodies (NUC, NCCE and NBTE) and all tertiary institutions in Nigeria, on the other hand.

Communication, as we are all aware, is a vital tool in achieving organisational objectives, hence the concerted efforts to ensure that prompt decisions are taken with the help of readilyavailable and up-to-date data.

It is also noteworthy that the two platforms, would, among others, address the challenge of documentation as they have the capacity to archive all information processed on them.

The user-friendly Advisories accompanying the Training Manual have been provided not only to simplify the process but also to ensure that every user is able to navigate both platforms effectively.

The Board assures the general public that no stone would be left unturned to ensure that candidates, regulators and other critical stakeholders are saved from the trouble of having to go through avoidable pains to achieve their objectives.

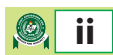

# **Table of Contents**

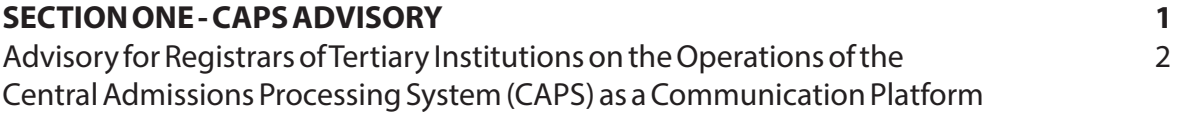

*(See Appendixes I & II for the earlier Advisories for the benefit of new Heads of Institutions & Admission Officers)*

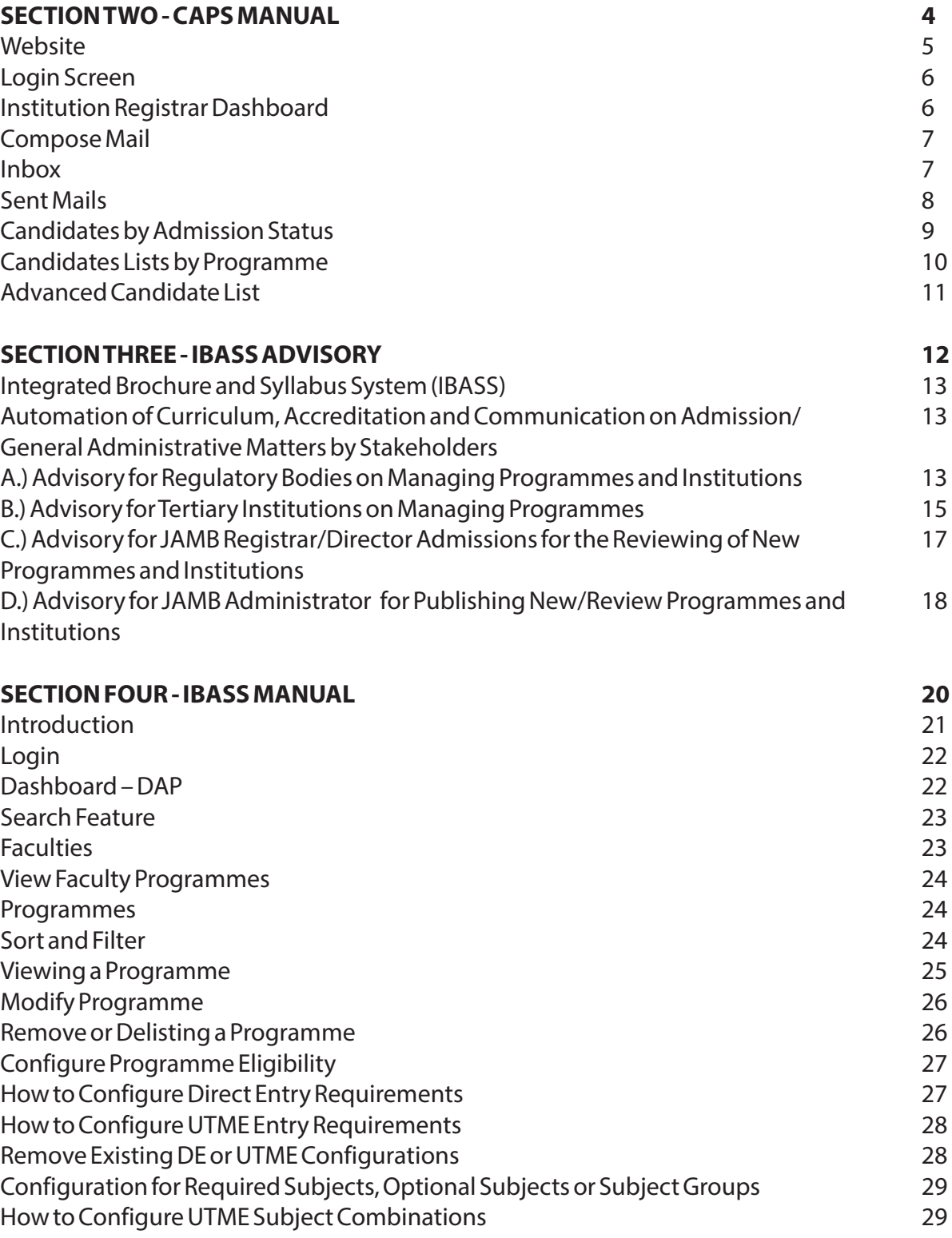

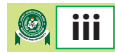

# **Table of Contents**

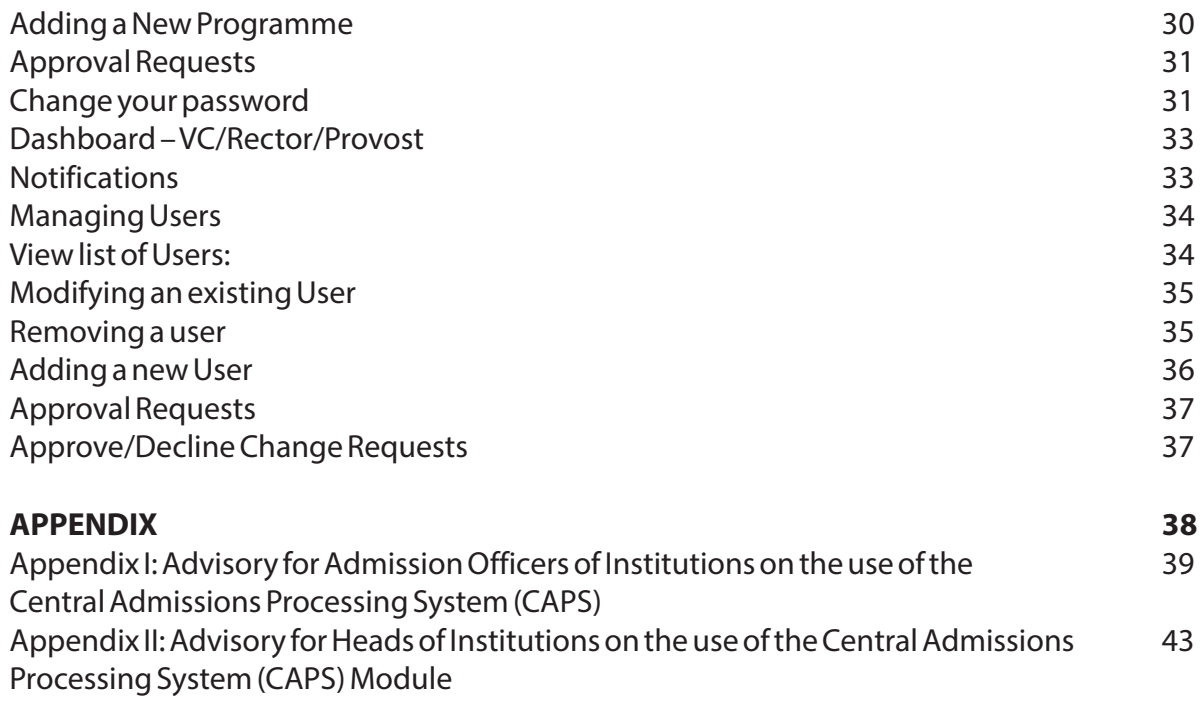

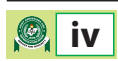

# **SECTION ONE**

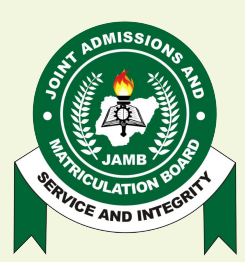

JOINT ADMISSIONS AND MATRICULATION BOARD

**CAPS ADVISORY**

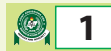

# JOINT ADMISSIONS AND MATRICULATION BOARD

**National Headquarters Complex, Suleja Road, Bwari, P.M.B. 189, Garki, Abuja, Nigeria.** Tel: 08123658955, 08166335513 http://www.jamb.gov.ng, www.jamb.org.ng

**PROF. IS-HAQ OLANREWAJU OLOYEDE,** OFR, FNAL Registrar/Chief Executive

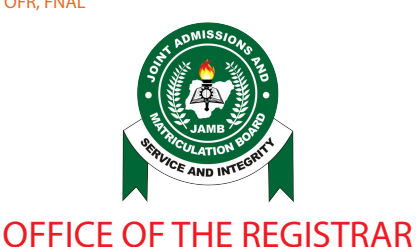

No: 2022ff06 14th November, 2022

# **ADVISORY FOR REGISTRARS OF TERTIARY INSTITUTIONS ON THE OPERATIONS OF THE CENTRAL ADMISSIONS PROCESSING SYSTEM (CAPS) AS A COMMUNICATION PLATFORM**

This advisory is to guide all Registrars of Institutions on how to use the communication module on the Central Admissions Processing System (CAPS). The communication module was designed to enhance communication and information sharing between the Board and Registrars Institutions. Kindly follow the steps below to access and use the system:-

- **1.0 Website**
	- 1.1 Go to www.jamb.gov.ng , then click on "CAPS (Institution") menu.

#### **2.0 Login Screen**

- 2.1 How To Login
	- a. Enter Username
	- b. Enter Password
	- c. Click on the Login button to login.
	- d. The username and password will be provided by JAMB upon request of your details.

#### **3.0 Institution Registrar Dashboard**

- 3.1 The Registrar's dashboard is made up of the following:
	- a. Total Candidates (Candidates who choose your institution as first choice)
	- b. Total Quota (Available admission's quota for your institution)
	- c. Total Quota Used (Quota used for admission)
	- d. Quota Balance (Available quota for admissions)

#### **4.0 Messaging**

- 4.1. The messaging module allows the Registrars of institutions to compose/send as well as receive messages to the following users:
	- a. JAMB Registrar
	- b. Director, Admissions (JAMB)
	- c. The Desk Officer of the institution in JAMB

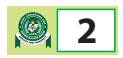

- 4.2. The Registrars of Institutions can view all the sent and received messages.
- 4.3. The Registrars of institutions can also view attachments to mails, if any.

#### **5.0 Reports**

The Registrar of an institution can view the following reports on CAPS:-

#### 5.1 **Candidates by Admission Status**

This report allows you to view all candidates within your institution by Admission status. The following admission status are available on CAPS;

- **Not Admitted**
- **Exercise** Proposed
- **Recommended**
- **Approved**
- **Accepted**

#### 5.2 **Candidates List by Programme**

This report allows you to view candidates in your institution by programmes.

#### 5.3 **Advanced Candidate List**

This report allows you to view candidates within your institution by a combination of two or more criteria, such as;

- **Programme**
- **Exercise State of origin**
- **Example 2** Local Government of origin
- Gender
- **UTME** score

#### **Mohammed A. Babaji**

Director, Admissions *For: Registrar*

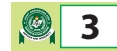

# **SECTION TWO**

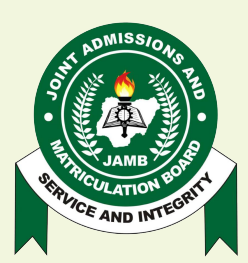

JOINT ADMISSIONS AND MATRICULATION BOARD

**CAPS MANUAL**

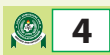

# JOINT ADMISSIONS AND MATRICULATION BOARD

**National Headquarters Complex, Suleja Road, Bwari, P.M.B. 189, Garki, Abuja, Nigeria.** Tel: 08123658955, 08166335513 http://www.jamb.gov.ng, www.jamb.org.ng

**PROF. IS-HAQ OLANREWAJU OLOYEDE,** OFR, FNAL Registrar/Chief Executive

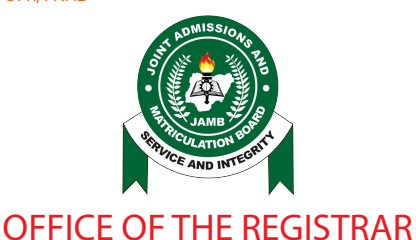

# <u>USER MANUAL FOR REGISTRARS OF INSTITUTIONS MODULE</u> **ON CAPS COMMUNICATION SYSTEM**

This manual is to guide all Institutions' registrars on how to use the communication module on CAPS. The communication module was designed to enhance communication and information sharing between the Board and Institutions' Registrars. Kindly follow the steps below to access the system:

**1.** Go to**www.jamb.gov.ng** , then click on "CAPS (Institution") menu.

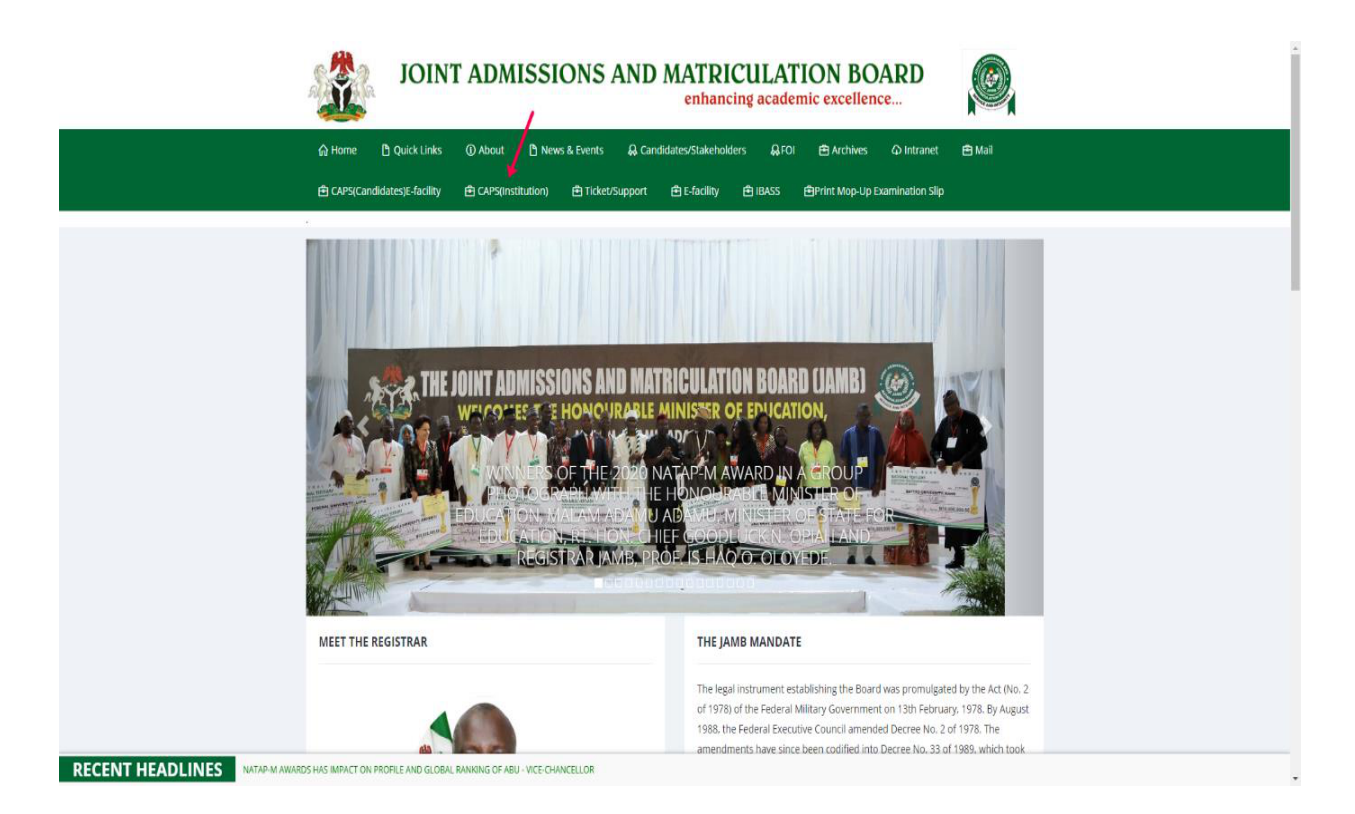

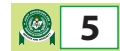

#### **2. Login Screen**

The login screen below will come up after step 1 above.

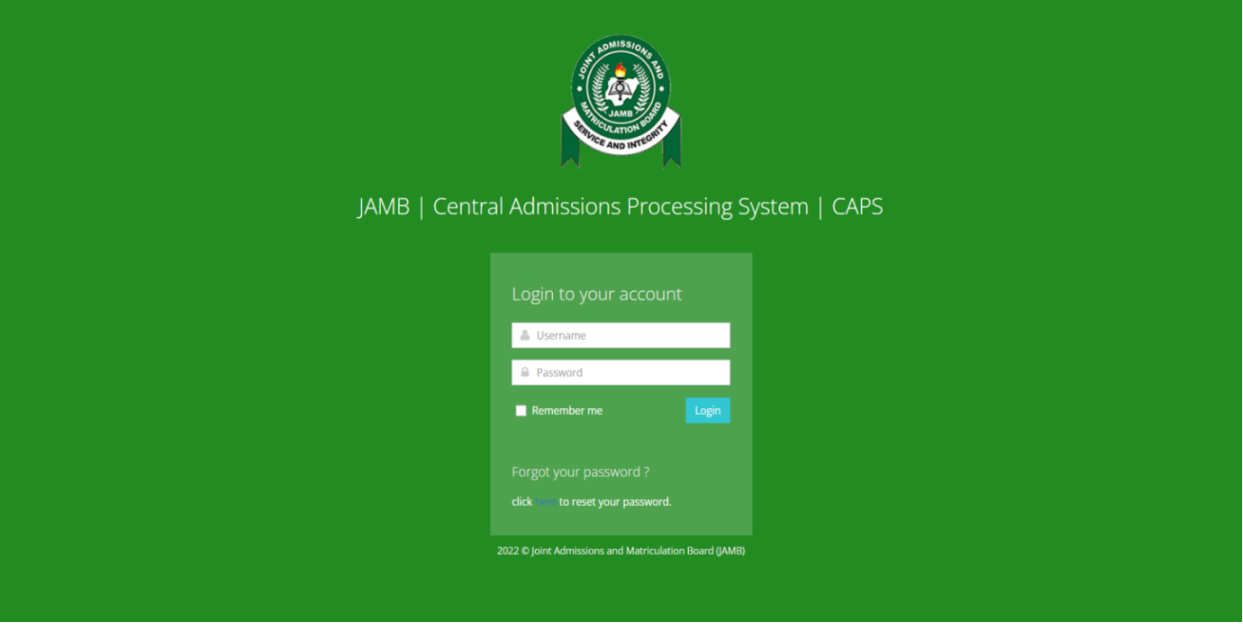

#### **HOW TO LOGIN**

- Enter Username
- **Enter Password**
- Click on the Login button to login.
- Your username and password will be provided by the JAMB Admissions department.

#### **3. INSTITUTION REGISTRAR DASHBOARD**

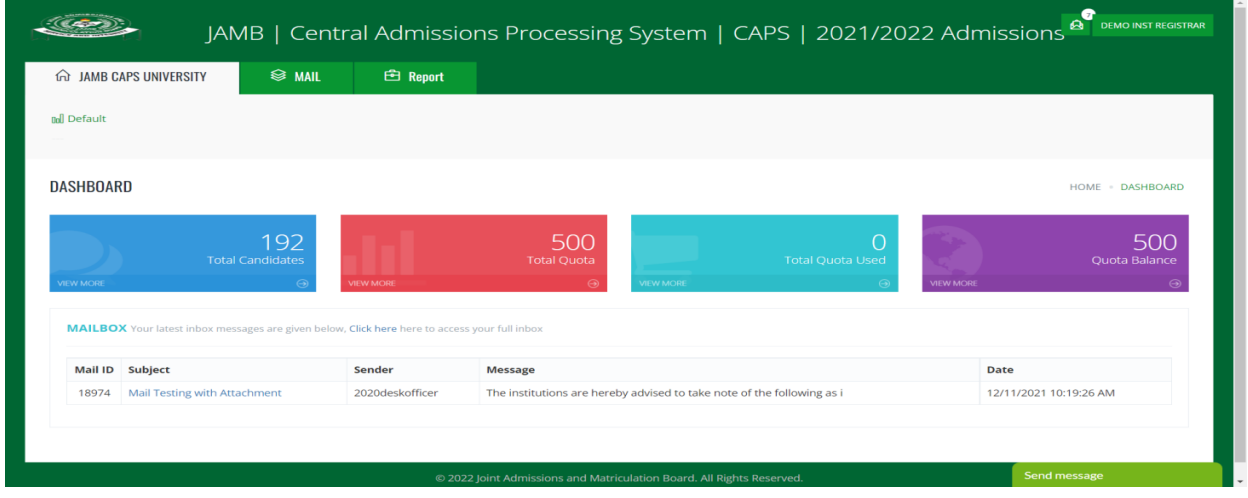

#### **Definition**

- $\blacksquare$  Total Candidates (Candidates who choose your institution as first choice)
- Total Quota (Available admission's quota for your institution)
- Total Quota Used (Quota used for admission)
- Quota Balance (Available quota for admissions)

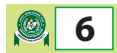

#### **4. COMPOSE MAIL**

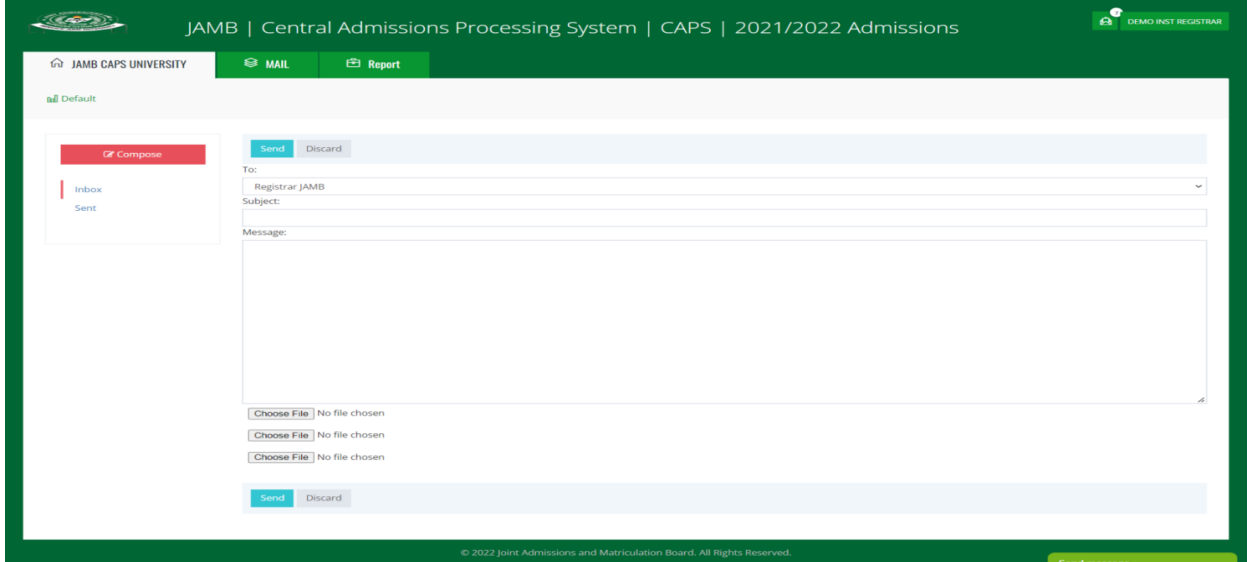

#### **Navigation**

- $\bullet$  Click Mail
- Select Compose

#### **HOW TO COMPOSE/SEND MAIL**

- Select To (recipient)
- **Enter Subject**
- **Enter Message**
- Click "Choose file" to add an attachment
- Click on the **Send** button to send message
- **Note:** A pop-up appears asking if you are sure you want to send the mail
	- Click on the **OK** button to confirm.

**Note:**All the fields are required

#### **5. INBOX**

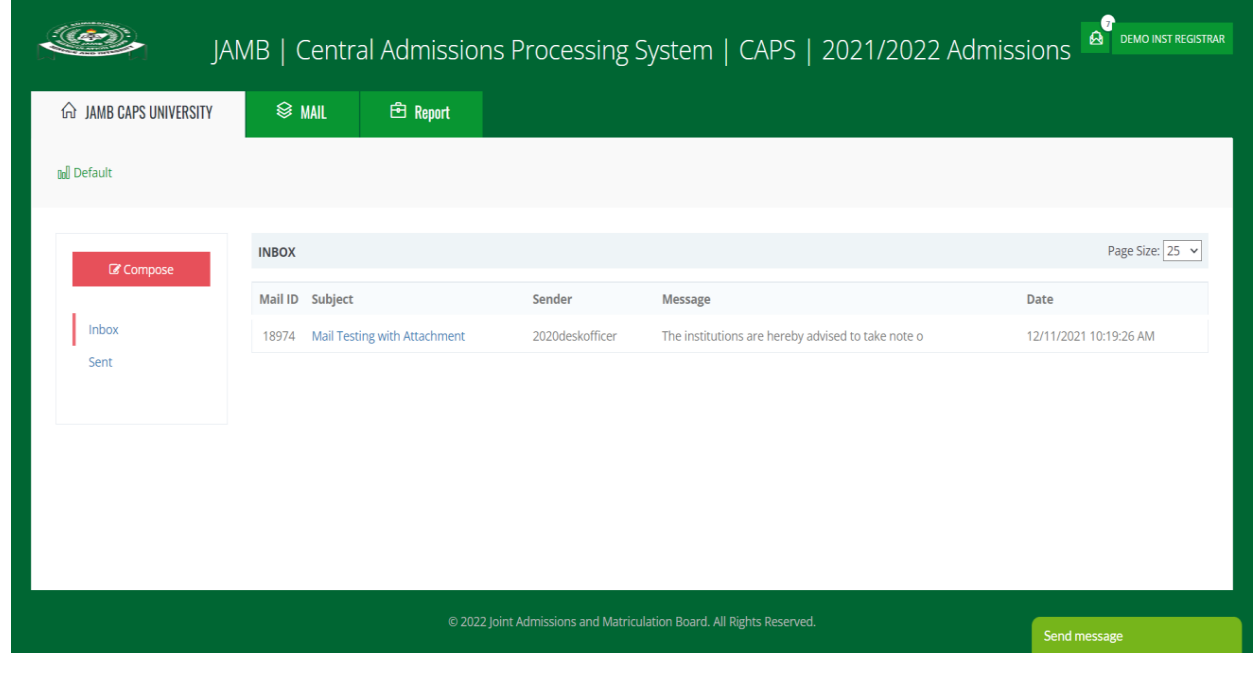

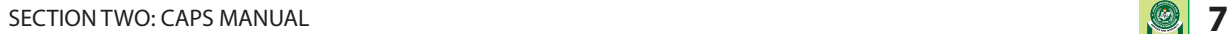

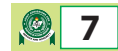

#### **Definition**

This contains the list of all mails sent to you

### **Navigation**

 $\bullet$  Click Inbox

#### **HOW TO**

■ Click the email "Subject", highlighted in blue, on the grid to view e-mail details.

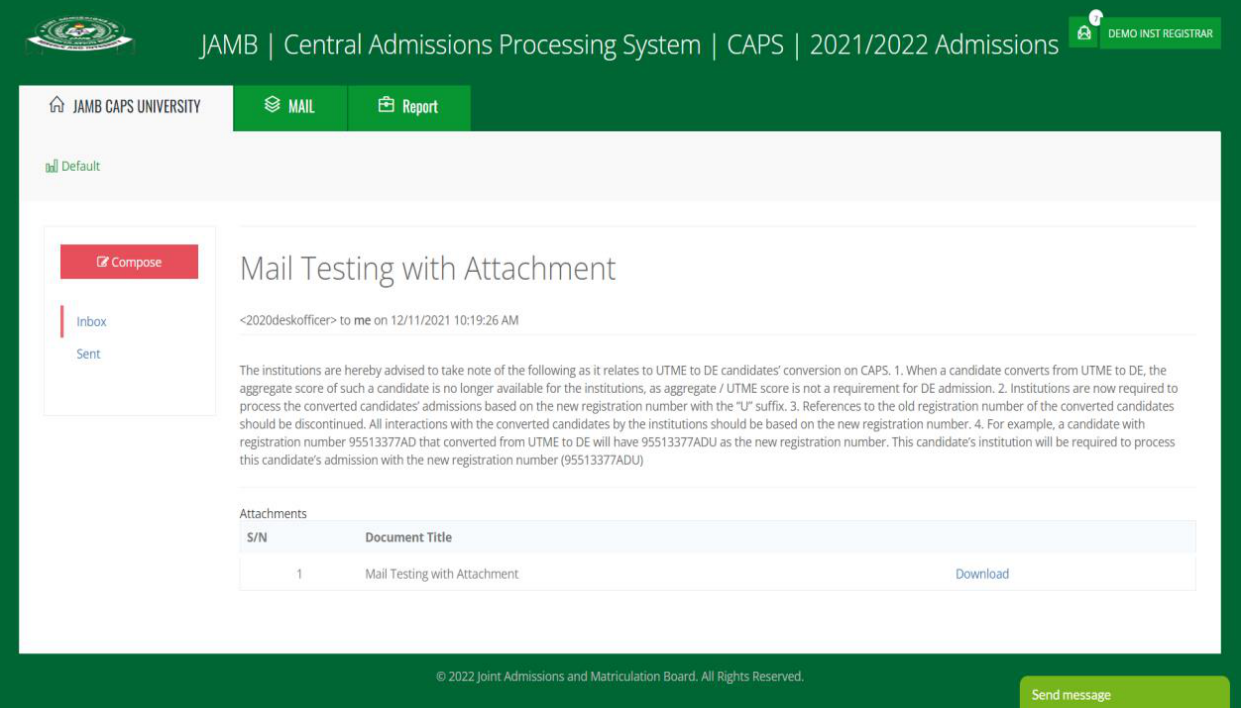

#### **6. SENT MAILS**

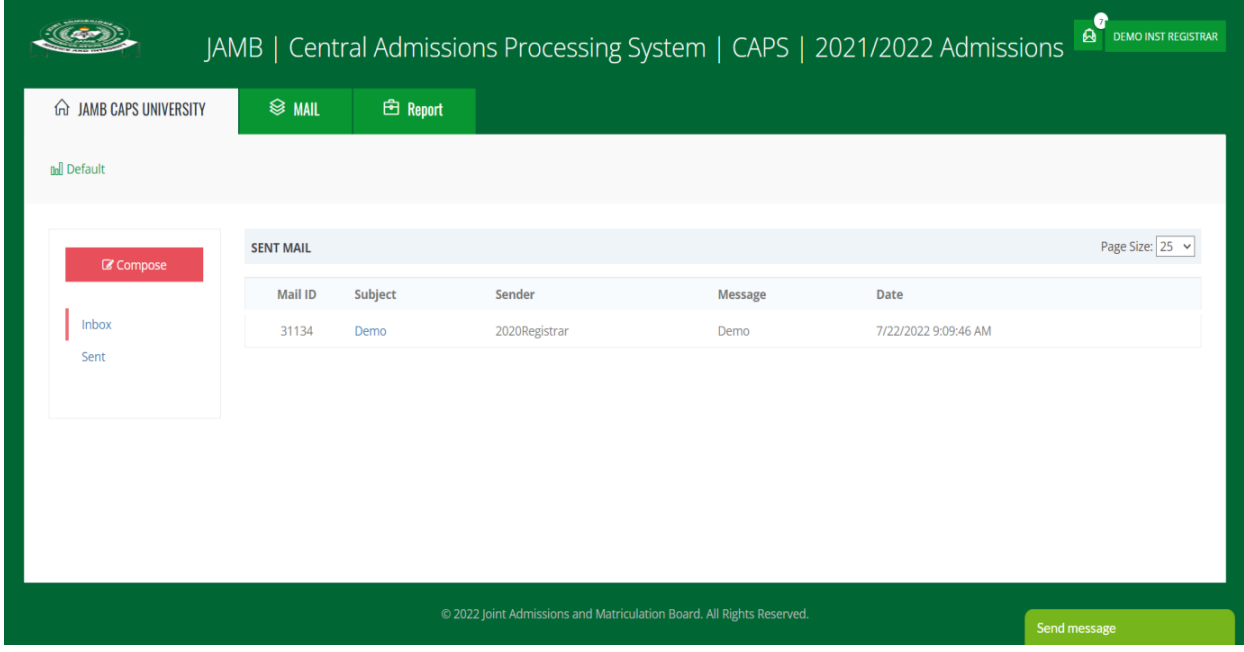

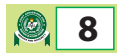

#### **Definition**

This contains the list of all mails you sent out.

### **Navigation**

 $\bullet$  Click Sent

### **HOW TO**

■ Click the email "Subject" on the grid to view mail details.

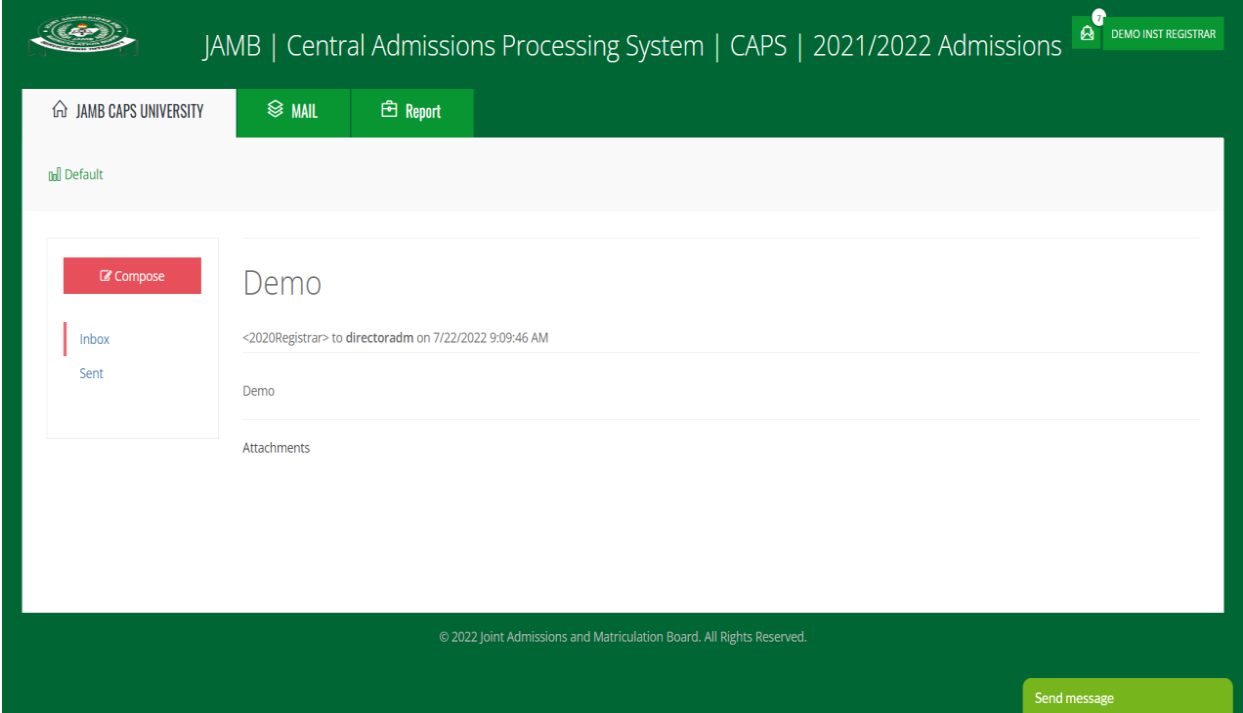

#### **7. CANDIDATES BY ADMISSION STATUS**

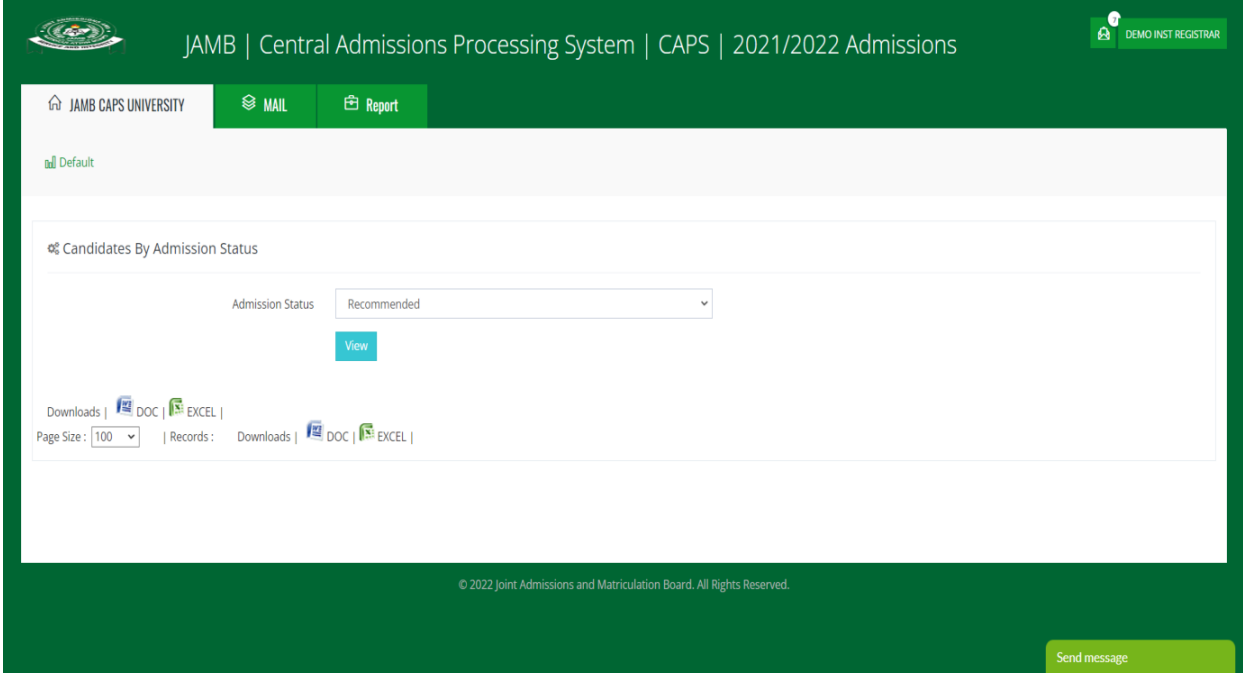

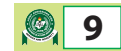

#### **Definition**

This will display candidates list that matches the selected admission status

#### **Navigation**

- Click Report
- **Select Candidates by Admission Status**

#### **HOW TO**

- Select Admission Status
- $\blacksquare$  Click the view button to display candidates list

#### **8. CANDIDATES LIST BY PROGRAMME**

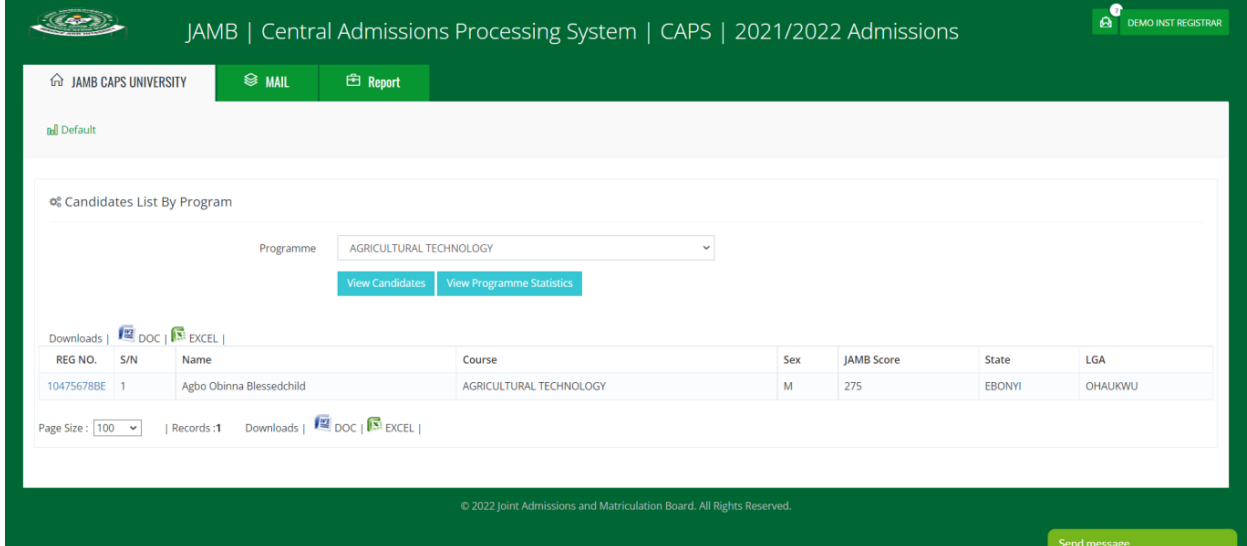

#### **Definition**

This will display a list of all candidates that matches the selected programme

#### **Navigation**

- Click Report
- Select List by Programme

#### **HOW TO**

- Select Programme
- Click the "view Candidates" Button to display candidates' list
- **Example 2 Click "View Programme"** Statistics

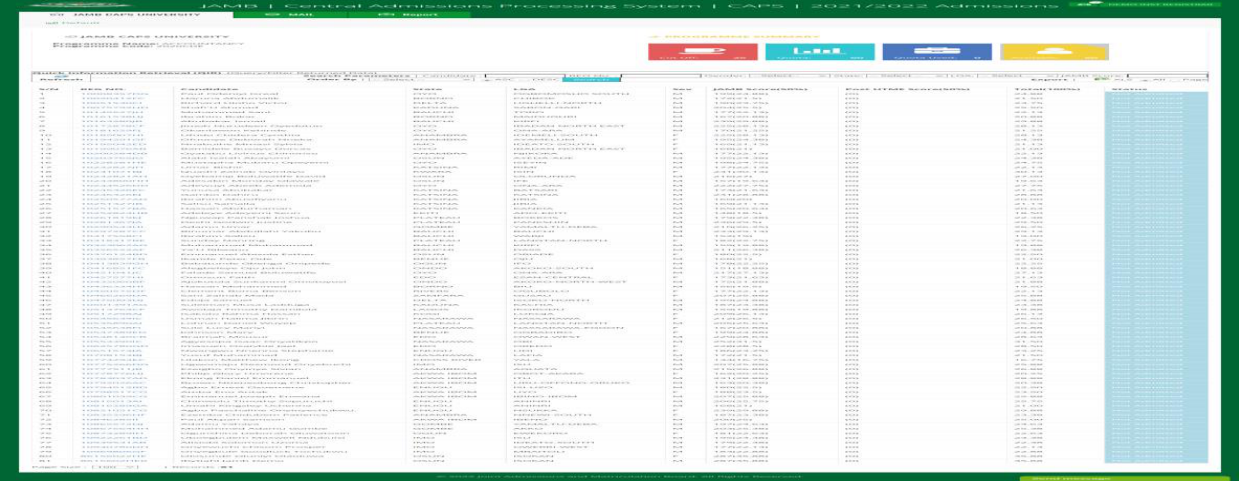

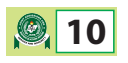

#### **9. ADVANCED CANDIDATE LIST**

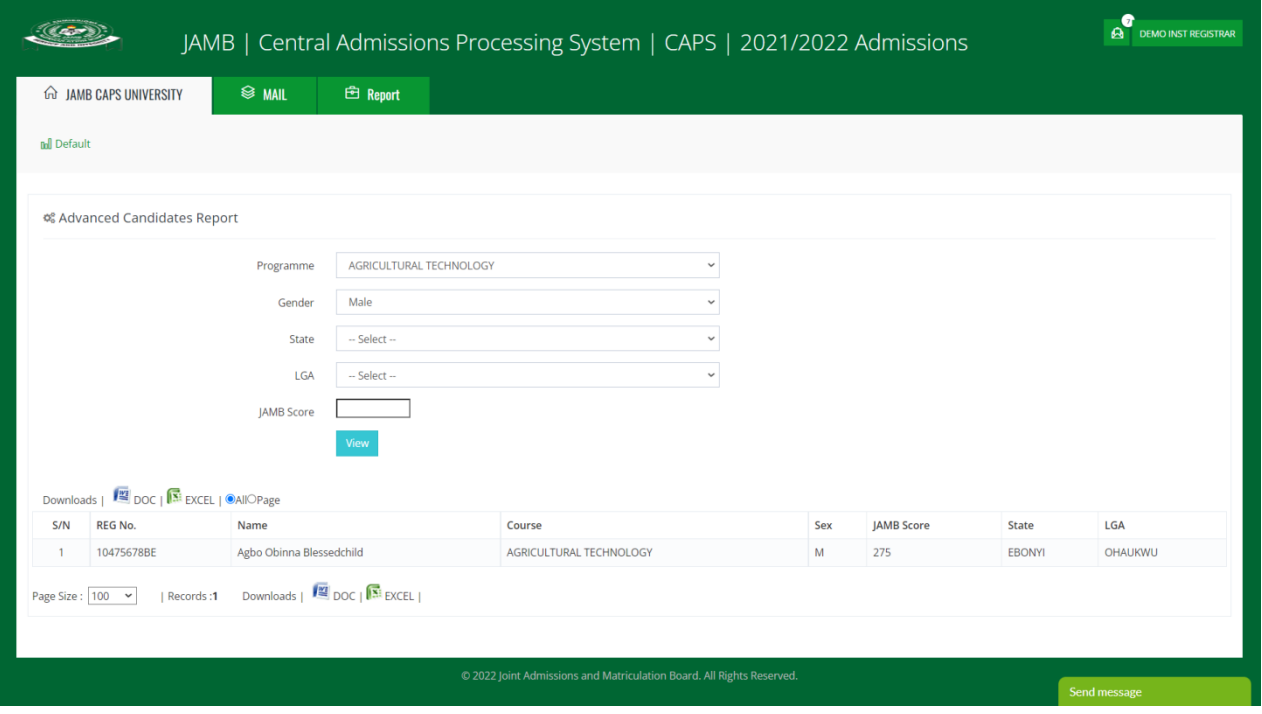

#### **Definition**

This will display a list of candidates based on the selected criteria's

#### **Navigation**

- Click Report
- Select Advanced Candidates List

#### **HOW TO**

- Select Programme
- Select Gender
- Select State
- Select LGA
- Enter JAMB Score
- Click the "View" Button to display candidates' list that meets your criteria.

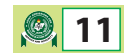

# **SECTION THREE**

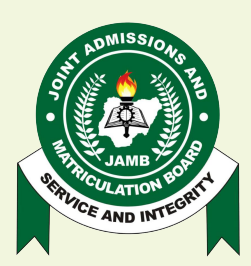

JOINT ADMISSIONS AND MATRICULATION BOARD

**IBASS ADVISORY**

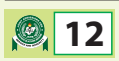

# JOINT ADMISSIONS AND MATRICULATION BOARD

**National Headquarters Complex, Suleja Road, Bwari, P.M.B. 189, Garki, Abuja, Nigeria.** Tel: 08123658955, 08166335513 http://www.jamb.gov.ng, www.jamb.org.ng

**PROF. IS-HAQ OLANREWAJU OLOYEDE,** OFR, FNAL Registrar/Chief Executive

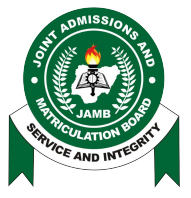

No: 2022ff07 **14th November, 2022** OFFICE OF THE REGISTRAR 14th November, 2022

# **INTEGRATED BROCHURE AND SYLLABUS SYSTEM (IBASS)**

# **AUTOMATION OF CURRICULUM, ACCREDITATION AND CO M M UNI C AT I O N O N AD M I S S I O N/GENE R AL ADMINISTRATIVE MATTERS BY STAKEHOLDERS**

The IBASS complementary platform described in this document has been created for stakeholders including Regulatory Bodies, Heads of Institutions and the Directors of Academic Planning in the Institutions, JAMB Registrar, Director Admissions and JAMB Administrator. The platform aims to automate the request, review, approval and publishing process for new Programs and Institutions.

A single, simple automated platform provides benefits including increased productivity, improve Audit readiness, decrease errors, and an improved standardized overall process.

#### **ADVISORY FOR REGULATORY BODIES ON MANAGING PROGRAMMES AND INSTITUTIONS A.**

# **PROCEDURE FOR ADDING NEW INSTITUTIONS**

- 1. The Regulatory Body Admin logs into the system and uses the New Institution form to upload a new Institution.
- 2. The form will prompt for the entry of all relevant institution details as well as approval/accreditation attachments.
- 3. Programmes offered at the new institution may also be uploaded during the creation process.
- 4. All new Institutions uploaded will automatically be forwarded to the JAMB Administrative team to review and publish into the system.

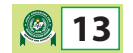

## **PROCEDURE FOR ADDING NEW OR DELISTING PROGRAMMES**

- 1. For existing institutions, the Regulatory Body Admin would sign into the system, search for an Institution and use the corresponding New Programme form to upload a new Programme.
- 2. All new Programme uploads must be accompanied with a scan of the Letter or Approval.
- 3. Additionally, existing Programmes can be delisted from this system. This process also requires an Approval document to be submitted along with the request.
- 4. All Programme changes including new Programmes and delisting would be automatically forwarded to the JAMB Administrative team to review and publish.
- 5. Regulatory users are also able to approve Programme Delist requests from Institutions under regulation. The Institution would select a Programme for delisting and the request is automatically forwarded to the Regulator for approval. The Regulator would login and under a list of Pending Approvals would review an individual request and provide necessary approval. A request may also be declined, in which case the regulatory user is prompted for an explanation, which is included in the feedback to the Institution.

# **PROCEDURE FOR MANAGING OTHER REGULATORY USER ACCOUNTS**

- 1. The Regulatory Body Admin logs into the system and reviews the list of Regulatory Body users within its purview. E.g. NBTE admin can only view other NBTE users. The Regulatory user with administrative privileges is able to create a new user account and restrict to certain Institution categories as required.
- 2. This process takes immediate effect and the newly created user is able to log into the system. Newly created users are STRONGLY advised to change their password immediately upon first login.

# **PROCEDURE FOR USING IBASS MAIL COMMUNICATION TOOL**

- 1. The Regulatory Body Admin logs into the system and selects the Mail menu which displays the Inbox, showing new and existing messages.
- 2. The user selects the Compose Message form and indicates the recipients which include the following options:
- 3. All Institutions under regulation
	- a. Specific Institution(s)
	- b. JAMB

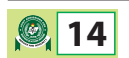

- 4. The user completes the intended message and may also include an attachment.
- 5. The message is immediately sent to the chosen recipients who are also notified of the new communication.

#### **ADVISORY FOR TERTIARY INSTITUTIONS ON MANAGING PROGRAMMES B.**

### **PROCEDURE FOR ADDING NEW PROGRAMMES**

- 1. All New Programmes are uploaded by the Regulatory Body on behalf on the Institution.
- 2. The relevant teams from the Institution would provide all Programme details and additional information to their Regulator, and in turn the Regulatory user would proceed to upload the Programme details and approval letter attachment into the system.
- 3. Once the new Programme details are submitted, it is automatically forwarded to the JAMB Administrative team to review and publish into the system.

# **PROCEDURE FOR UPDATING REQUIREMENTS INCLUDING ADMISSION PRE-REQUISITES**

- 1. The DAP user profile logs into the system to view all existing Programmes in their Institution and affiliated Institutions.
- 2. A Programme from the list is selected for modification. The DE Requirements, UTME Requirements or UTME Subjects may be edited and an additional note may be included to provide further clarity. All changes must be accompanied by an attachment showing the approval by the Institution's Senate/Governing Board.
- 3. The changes will be forwarded to the head of the institution (VC, Provost, Head, Rector) for Approval.
- 4. Once approved it will be forwarded to the JAMB Administrative team for final review and publishing.

# **PROCEDURE FOR DELISTING EXISTING PROGRAMME(S)**

1. The DAP user profile logs into the system and selects a specific Programme for delisting. All Delist requests must be accompanied by an attachment showing the approval by the Institution's Senate/Governing Board.

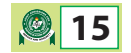

- 2. The request is automatically forwarded to the head of the institution (VC, Provost, Head, Rector) for Approval.
- 3. Once approved it will be forwarded to the relevant Regulatory Body (NUC or NCCE or NBTE) for review and approval. The request may also be declined in case there is an error and the Regulatory user is prompted to provide a reason for declining the request.
- 4. If Approved by the Regulatory body the request is automatically forwarded to JAMB Administrative team for publishing (Programme is removed from the system).

## **PROCEDURE FOR MANAGING INSTITUTION USER ACCOUNTS**

- 1. The Institution head user logs into the system and reviews the list of users in the Institution. The list is strictly limited to the current Institution and no Institution can view or interact with users from another Institution. The user with administrative privileges is able to create a new user account and configure the rights and privileges as required.
- 2. This process takes immediate effect and the newly created user is able to log into the system. Newly created users are STRONGLY advised to change their password immediately upon first login.

## **PROCEDURE FOR USING IBASS MAIL COMMUNICATION TOOL**

- 1. The Institution user logs into the system and selects the Mail menu which displays the Inbox, showing new and existing messages.
- 2. The user selects the Compose Message form and indicates the recipients which may include fellow users from the same Institution, their Regulating Body or JAMB.
- 3. The user completes the intended message and may also include an attachment.
- 4. The message is immediately sent to the chosen recipients who are also notified of the new communication.

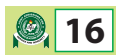

## **ADVISORY FOR JAMB REGISTRAR/DIRECTOR ADMISSIONS FOR THE REVIEWING OF NEW PROGRAMMES AND INSTITUTIONS C.**

## **PROCEDURE FOR REVIEWING NEW PROGRAMMES AND INSTITUTION**

- 1. All New Programmes are uploaded by the Regulatory Body on behalf on the Institution.
- 2. The JAMB Registrar logs into the system to view a list of pending reviews and requests of new Institutions and Programmes. Each request from the Regulatory Bodies may be reviewed individually and subsequently enabled for Publishing.
- 3. Once this action is complete the JAMB Administrative team would publish the requested update or changes into the system.

## **PROCEDURE FOR APPROVING ADMISSION REQUIREMENTS CHANGES**

- 1. The JAMB Registrar logs into the system to view a list of pending Programme Admission Requirement changes that need approval.
- 2. Once an Admission Requirement Change is reviewed it may be enabled for Publishing.
- 3. Once this action is complete, the JAMB Administrative team would publish the requested update or changes into the system.

# **PROCEDURE FOR MANAGING SYSTEM USERS**

- 1. The JAMB Registrar logs into the system and reviews the list of users in the system. The list is unrestricted and includes users across JAMB, all Institutions and all Regulatory bodies. The Registrar has administrative privileges to create a new user account in any category and configure the rights and privileges as required.
- 2. This process takes immediate effect and the newly created user is able to log into the system. Newly created users are STRONGLY advised to change their password immediately upon first login.

# **PROCEDURE FOR USING IBASS MAIL COMMUNICATION TOOL**

- 1. The JAMB Registrar logs into the system and selects the Mail menu which displays the Inbox, showing new and existing messages.
- 2. The user selects the Compose Message form and indicates the recipients which include the following options:

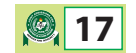

- a. All System Users
- b. Specific Users
- c. All Institutions
- d. Specific Institution(s)
- e. Regulators
- f. JAMB Administrative Team
- 3. The user completes the intended message and may also include an attachment.
- 4. The message is immediately sent to the chosen recipients who are also notified of the new communication.

## **ADVISORY FOR JAMB ADMINISTRATOR FOR PUBLISHING NEW/REVIEW PROGRAMMES AND INSTITUTIONS D.**

## **PROCEDURE FOR PUBLISHING NEW PROGRAMMES AND INSTITUTION**

- 1. JAMB Admin user logs into the system to view all New Programmes and Institutions that have been enabled for Publishing by the Registrar.
- 2. The JAMB Admin user may finalize the process by publishing the new information, which automatically reflects across the system.
- 3. Once this action is complete the initiating party (Regulatory body) is automatically notified.

# **PROCEDURE FOR PUBLISHING ADMISSION REQUIREMENTS CHANGES**

- 1. The JAMB Admin user logs into the system to view a list of new Programme Admission Requirement changes that have been approved and enabled for publishing.
- 2. The change request is published and automatically reflects across the system.

## **PROCEDURE FOR MANAGING SYSTEM USERS**

1. The JAMB Admin user logs into the system and reviews the list of users in the system. The list is unrestricted and includes users across all Institutions and all Regulatory bodies. The JAMB Admin may have administrative privileges to create a new user account in any category and configure the rights and privileges as required.

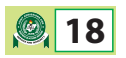

2. This process takes immediate effect and the newly created user is able to log into the system. Newly created users are STRONGLY advised to change their password immediately upon first login.

## **PROCEDURE FOR USING IBASS MAIL COMMUNICATION TOOL**

- 3. The JAMB Admin user logs into the system and selects the Mail menu which displays the Inbox, showing new and existing messages.
- 4. The user selects the Compose Message form and indicates the recipients which include the following options:
	- a. All System Users
	- b. Specific Users
	- c. All Institutions
	- d. Specific Institution(s)
	- e. Regulators
	- f. Other JAMB Administrative Team members
	- g. Registrar
- 5. The user completes the intended message and may also include an attachment.
- 6. The message is immediately sent to the chosen recipients who are also notified of the new communication.

#### **Mohammed A. Babaji**

Director, Admissions *For: Registrar*

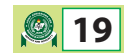

# **SECTION FOUR**

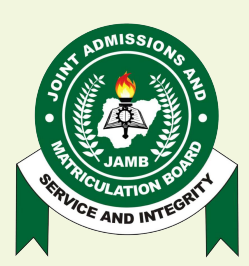

JOINT ADMISSIONS AND MATRICULATION BOARD

**IBASS MANUAL**

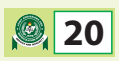

#### **INTRODUCTION**

The purpose of this document is to provide a guide for the usage of the JAMB integrated Brochure and Syllabus System for managing Programmes and Faculties accredited for your Institution.

This user guide is in two (2) main sections, which are:

- < Institution Admin (VC/Rector/Provost)
- < Institution Reviewer (DAP)

**Visit <mark>https://jamb.gov.ng/</mark> and once the website is loaded, select the <b>"Quick Links"** dropdown menu and pick the DAPs Login option from the dropdown. You would be directed to the login page

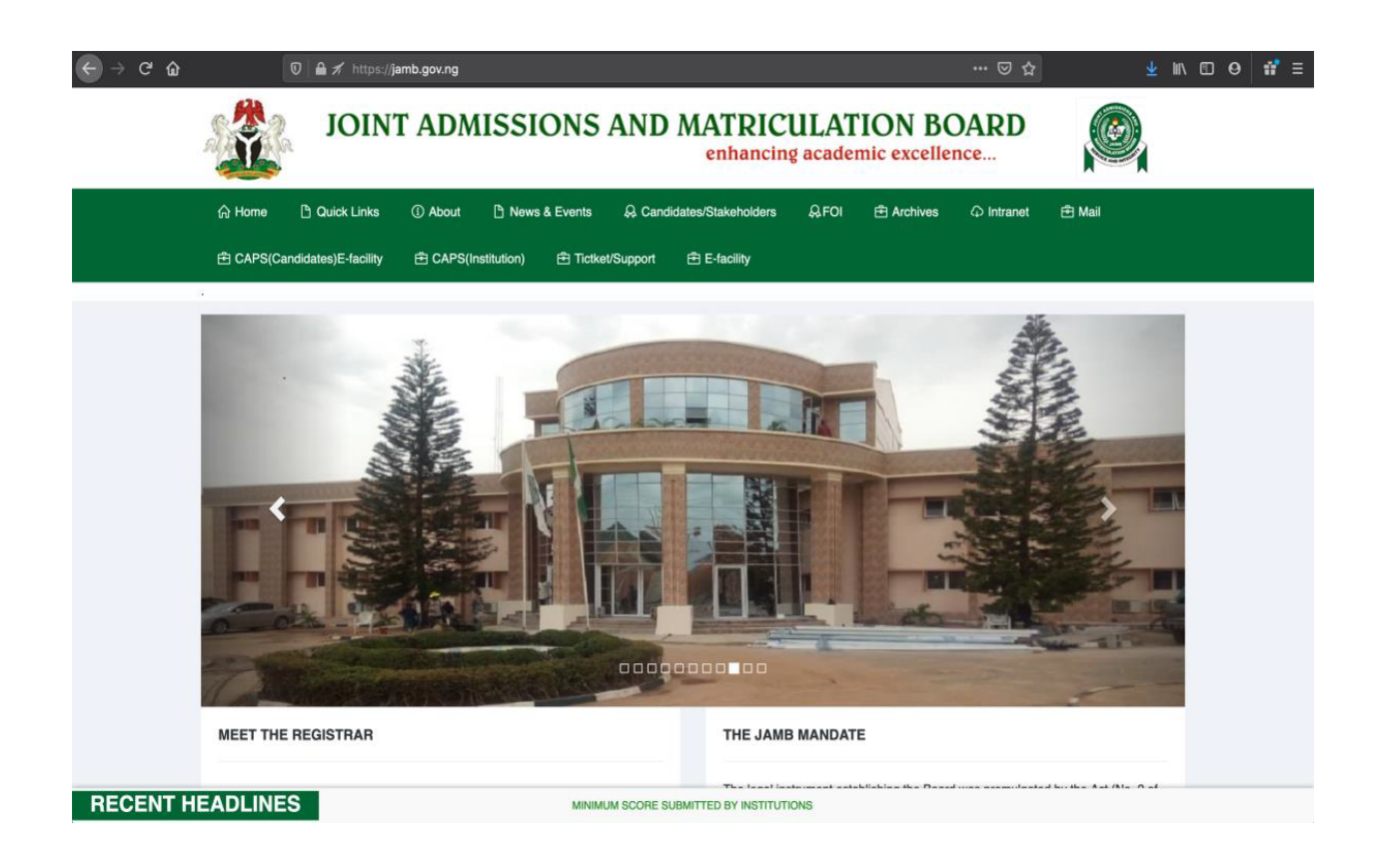

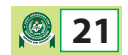

#### **Login**

Enter your credentials in the field provided and click Login to continue. First time users would have received an email containing your username and a default password:

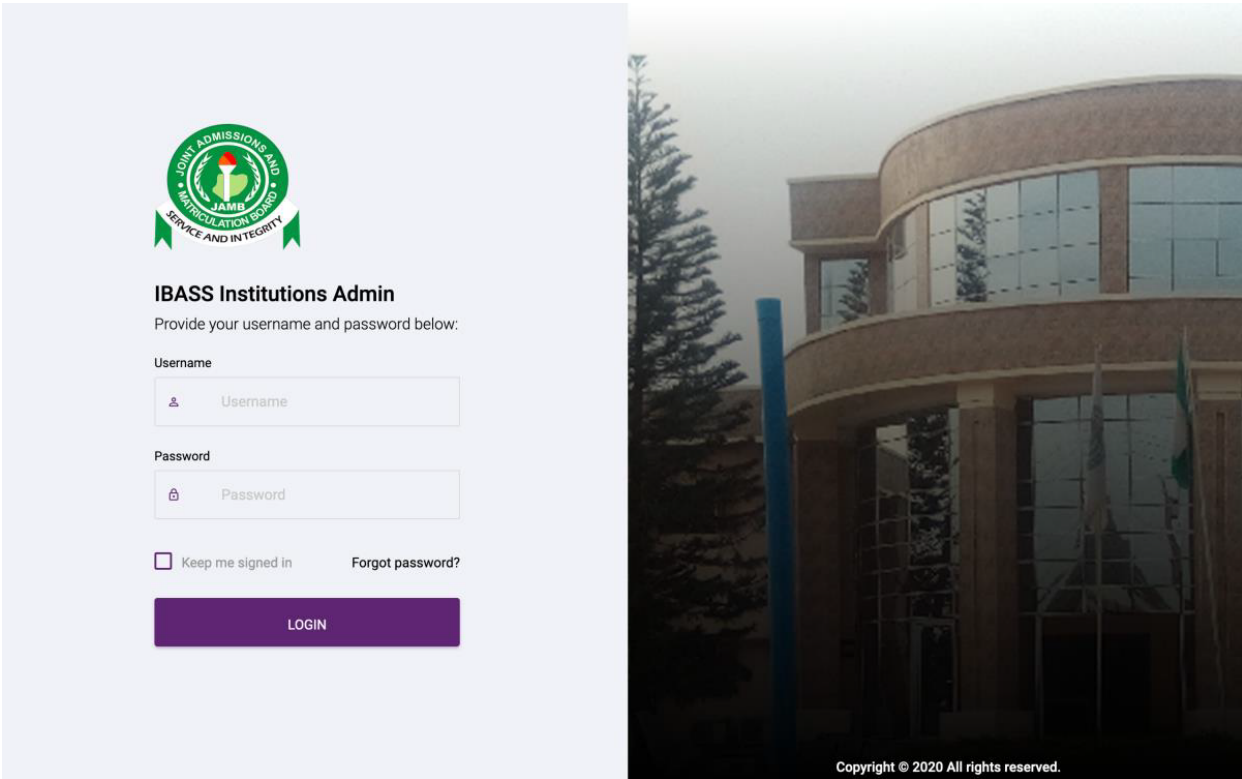

#### **Dashboard – DAP**

From the Dashboard you are able to view the following menus:

- Total number of Programmes offered by your institution
- **Exercise Total available Faculties**
- Change Requests Admission Information and Programme

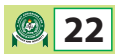

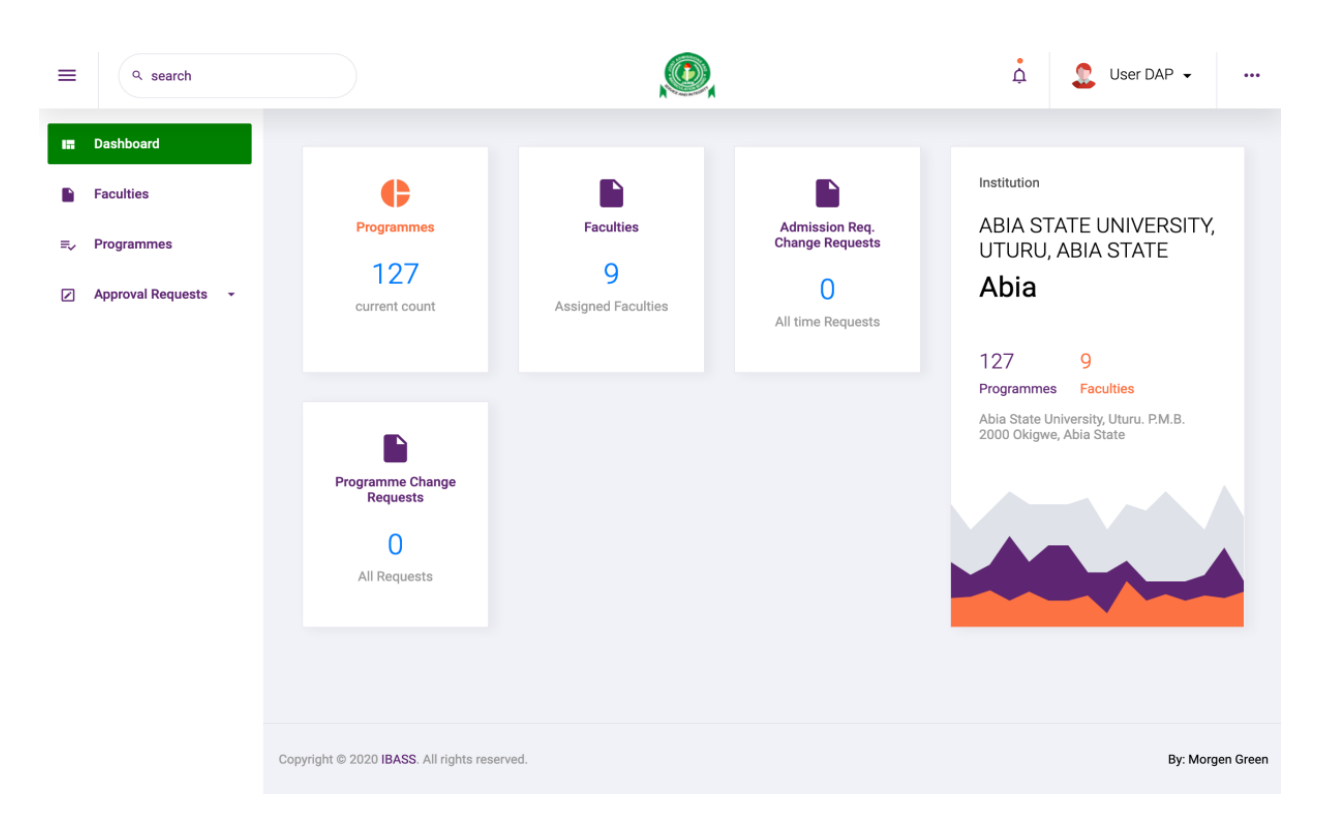

#### **Search Feature**

From any page on the portal you can easily search for an item using the Search Bar:

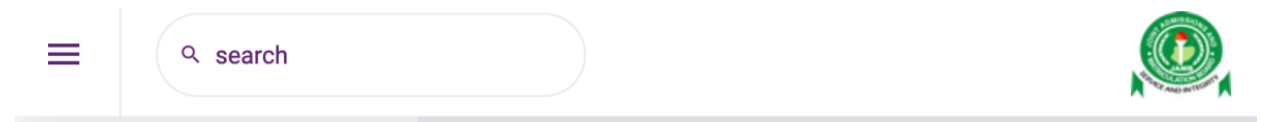

#### **Faculties**

From the Dashboard or Side Menu click on the Faculties link. The Faculties list would be displayed:

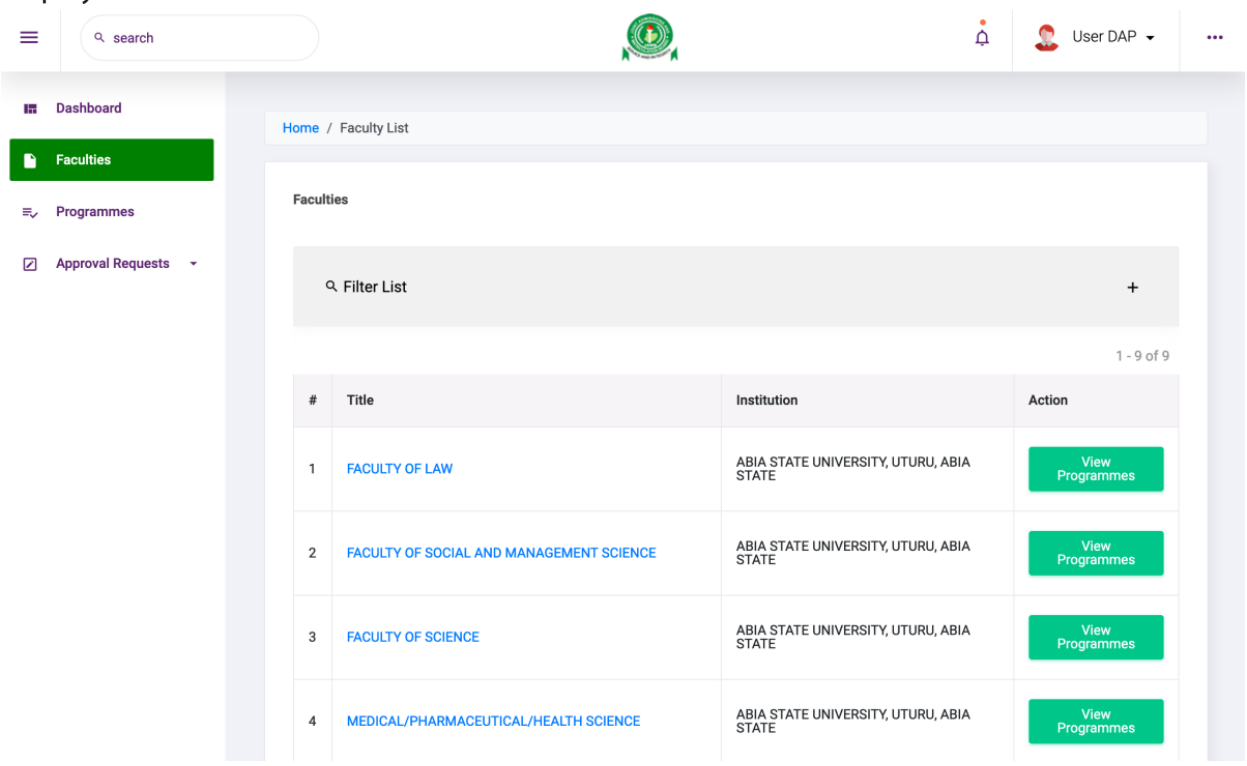

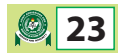

#### **View Faculty Programmes**

To view the Programmes within a Faculty click on the title or the **"View Programmes"**button

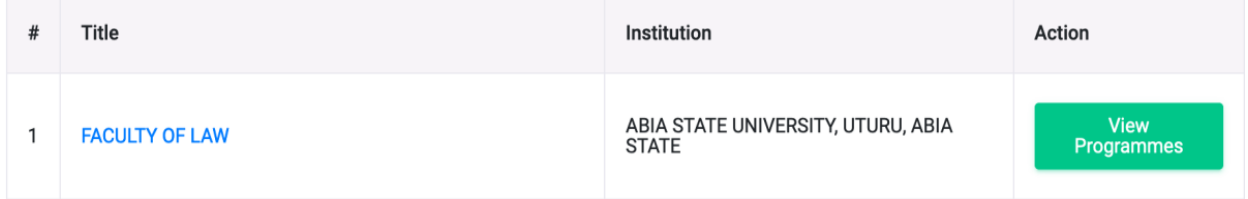

#### **Programmes**

To view offered Programmes, click on Programmes from the Dashboard or Side Menu. Alternatively, you can view all Programmes in a Faculty by visiting the faculty page described above and clicking on the "View Programmes"button.

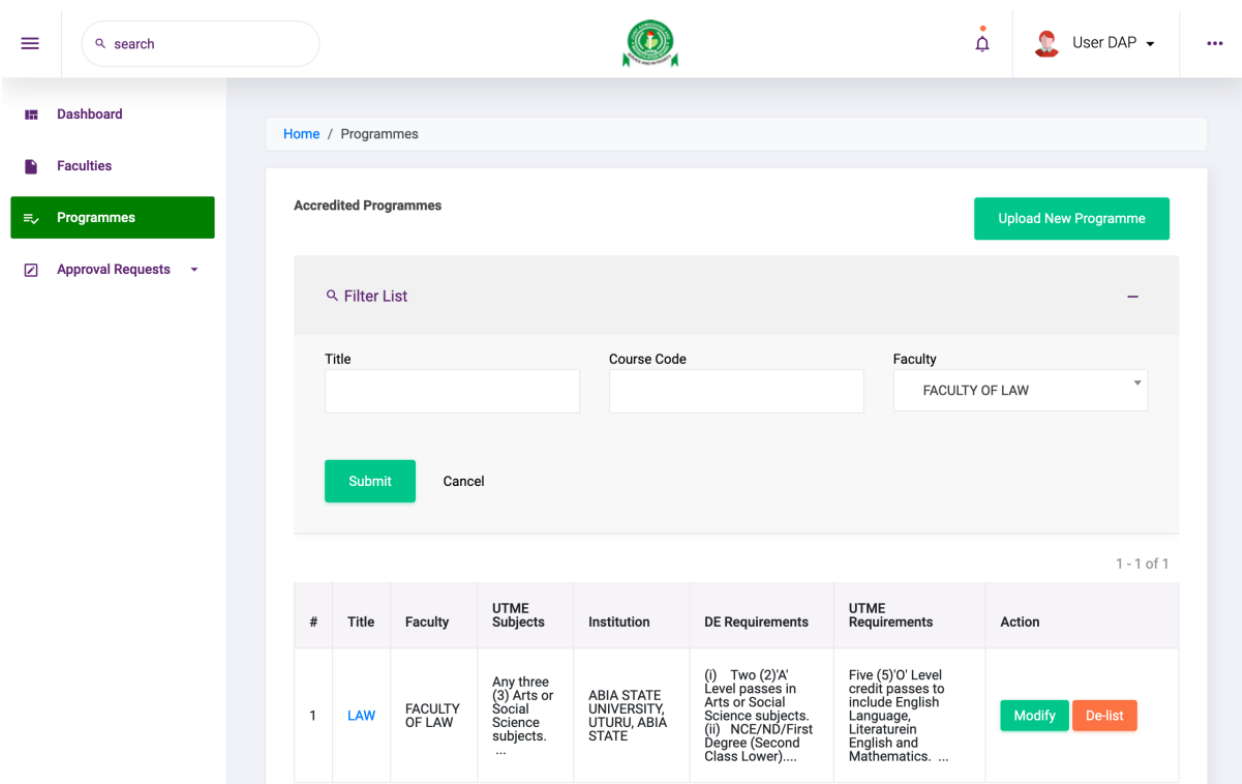

#### **Sort and Filter**

You can find a Programme by name, course code or filter by Faculty:

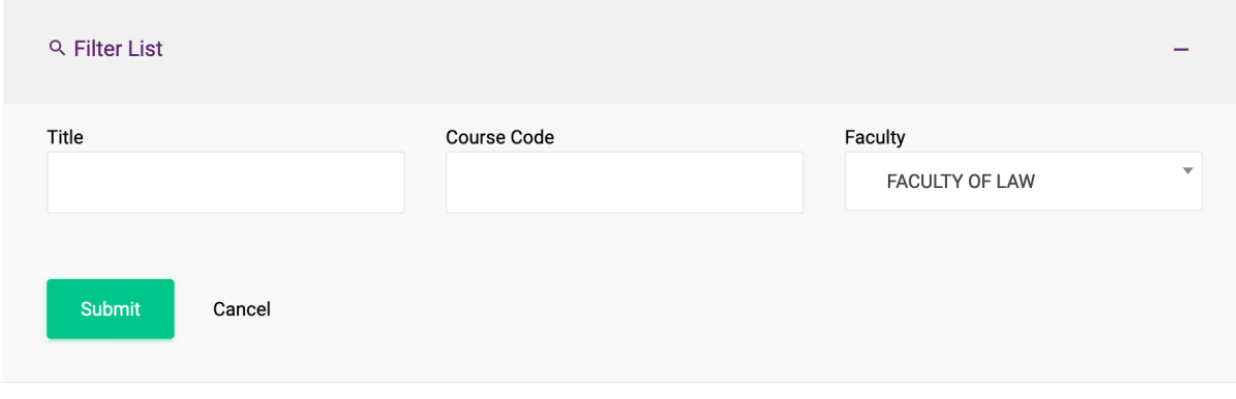

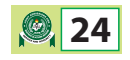

#### **Viewing a Programme**

To view a Programme, from the list simply click on the name and the full details pops up: The detail view displayed the

- **Example 3** Faculty
- Direct Entry Requirements
- **UTME Requirements**
- UTME Subjects
- **Additional Remarks**

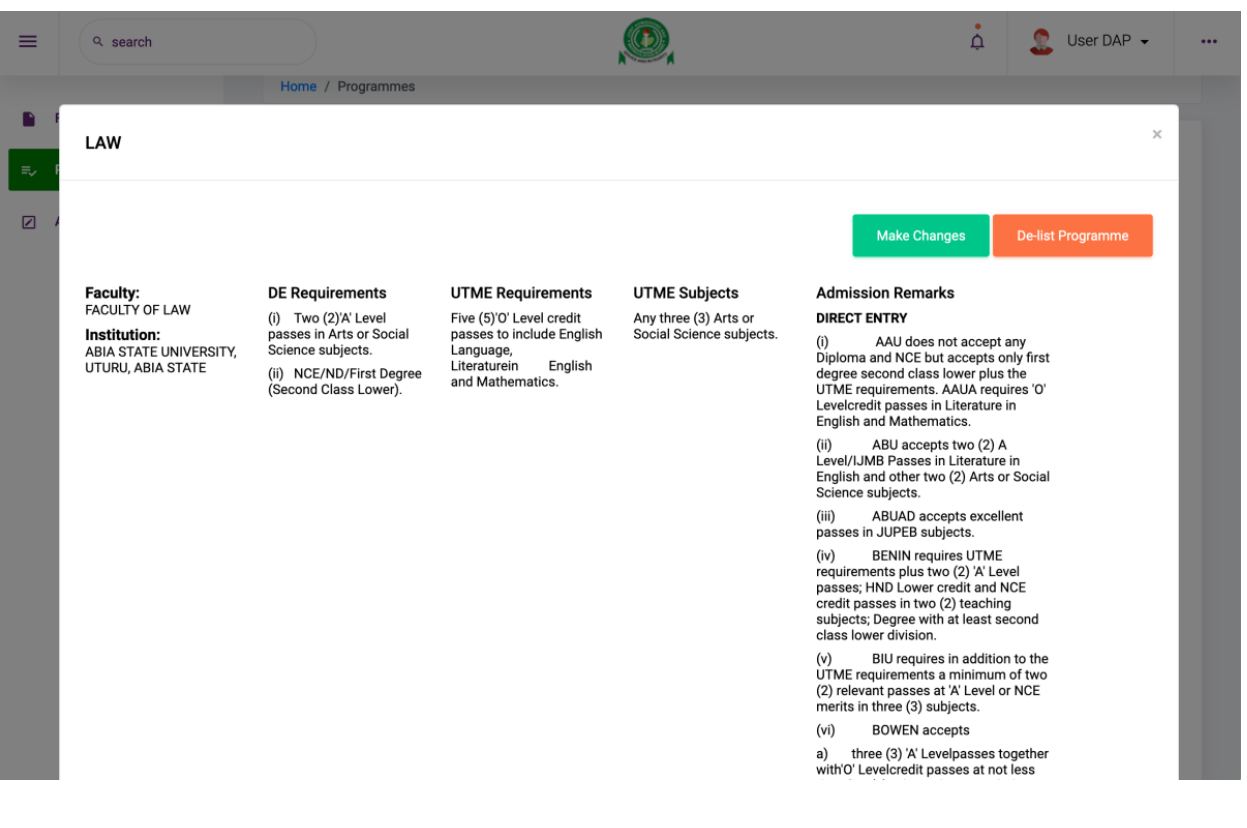

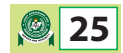

#### **Modify Programme**

You can use the Modify or Make Changes button to apply updates to any Programme. Once the edit form loads up make any desired updates and click the Submit button. Ensure to complete the **"Additional Details"**field stating the reason for making the edit:

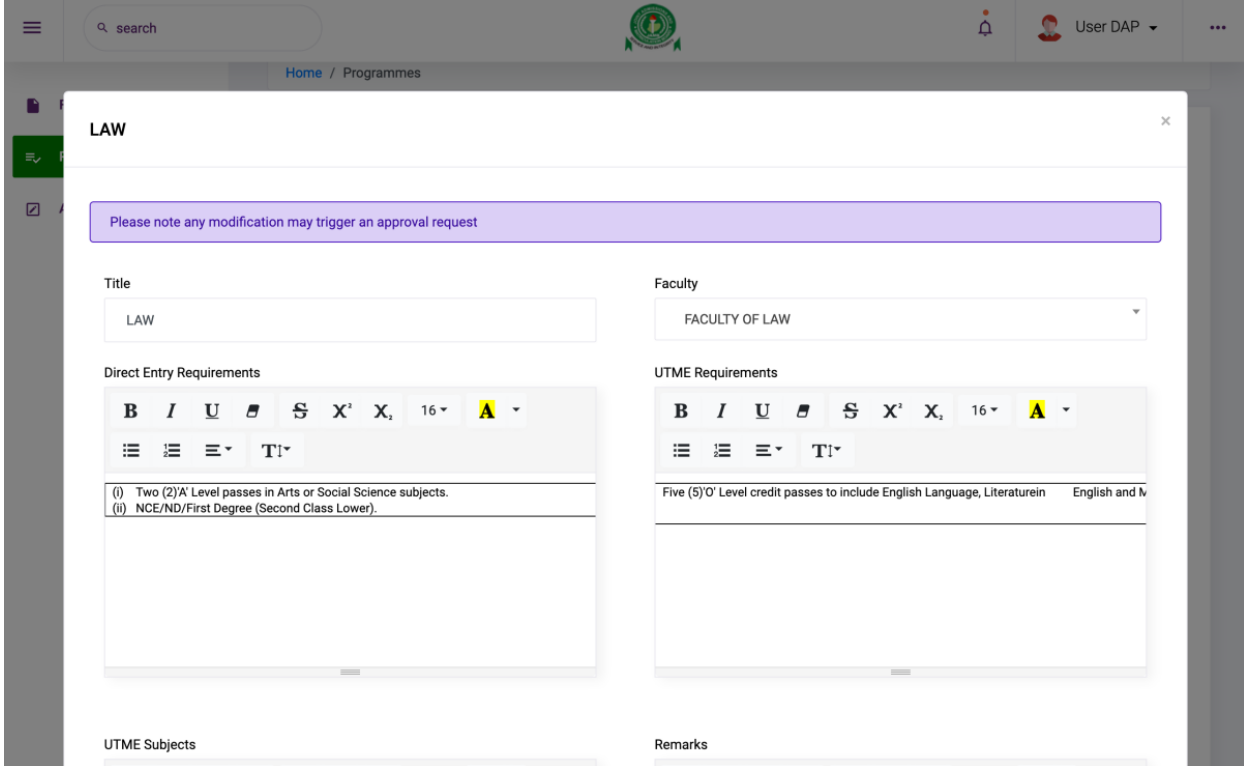

#### **Remove or Delisting a Programme**

To stop a Programme from displaying on IBASS or for Programmes removed from the Syllabus you have the option to remove by using the Delist feature. Simply click on the Delist button and confirm once prompted:

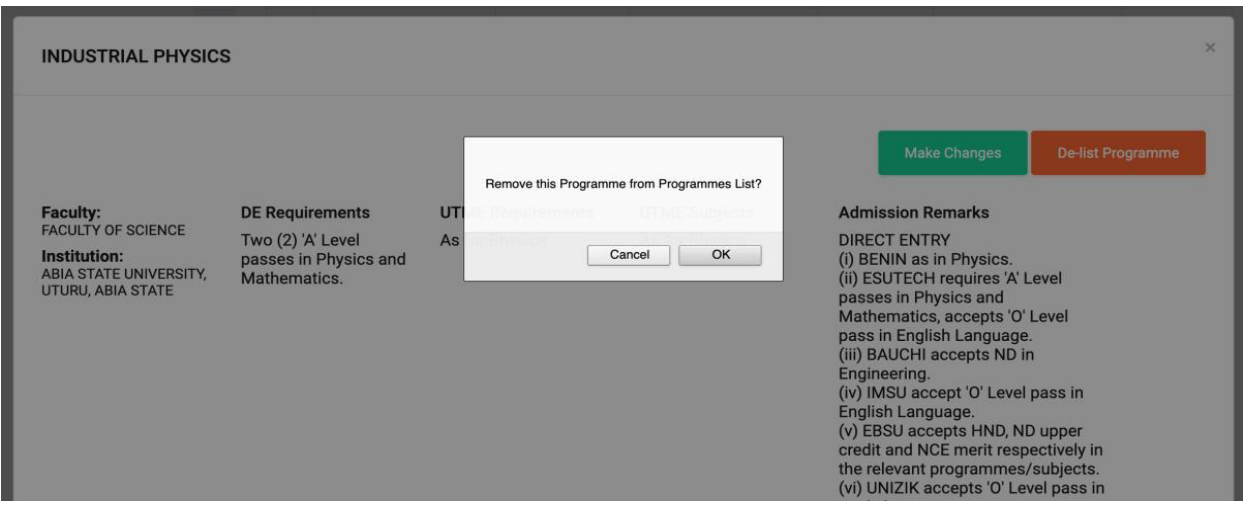

*Note: All change requests and Programme delisting are forwarded to the VC/Rector/Provost for approval before it is finally sent to JAMB for review*

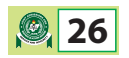

#### **Configure Programme Eligibility**

The Eligibility configure feature allows you to set the eligibility requirements for a Programme, such that it enables prospective students determine their eligibility for that specific Programme in your institution.

To configure a Progamme's eligibility, from the Programme list, use the "Configure Eligibility Settings"button and the Configuration popup will be displayed:

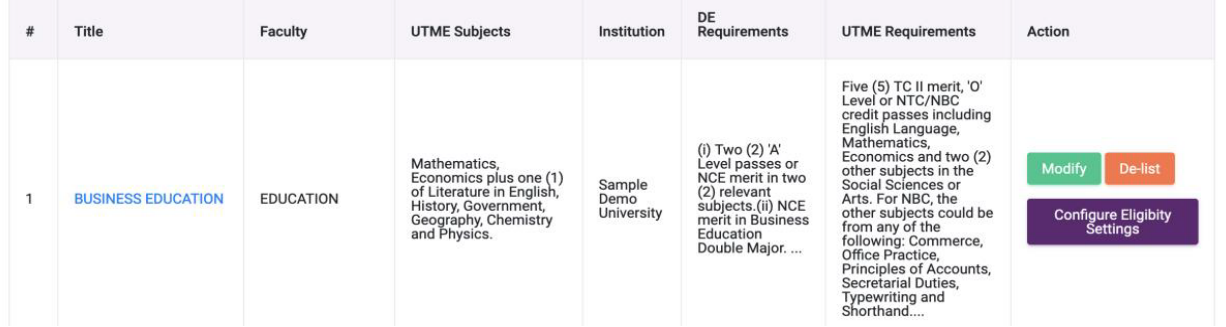

The Configuration screen will pop up for the Programme:

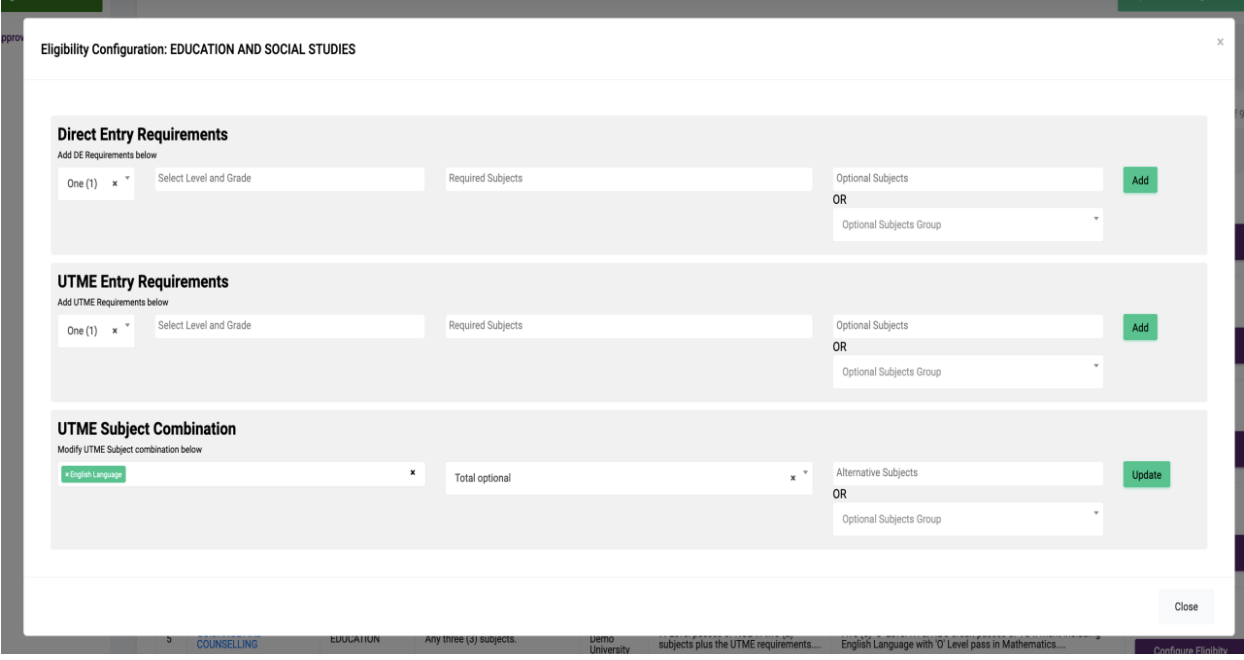

#### **How to Configure Direct Entry Requirements**

On the displayed popup, the first section enables you to configure the DE Entry Requirements. Each input on the form is used to create the overall configuration. Please see example below:

DE Requirement example - (i) Two (2) 'A' Level passes or NCE merit in two (2) relevant subjects (ii) NCE merit in Business Education Double Major

To configure the first part of the requirement, the settings below will be used:

- Select a number from the dropdown: *Two (2)*
- Select the applicable Level or Grade: *A Level pass & NCE Merit*
- $\blacksquare$  As the subjects aren't mentioned, no need to input any subjects on the form.
- $\blacksquare$  Click the Add button

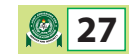

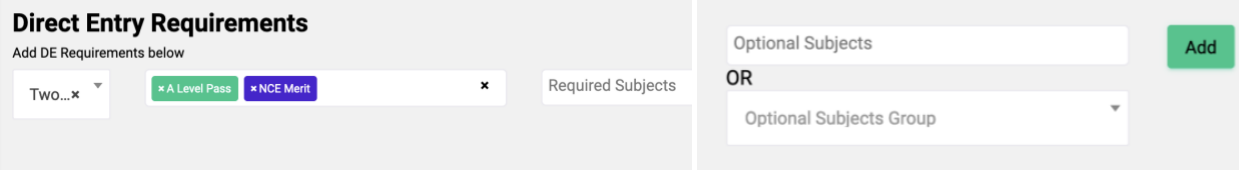

To configure the second part of the requirement, the settings below will be used:

- Select a number from the dropdown: *One*(1)
- Select the applicable Level or Grade: *NCE Merit*
- Select the subject: *Business Education Double Major*
- Click the Add button

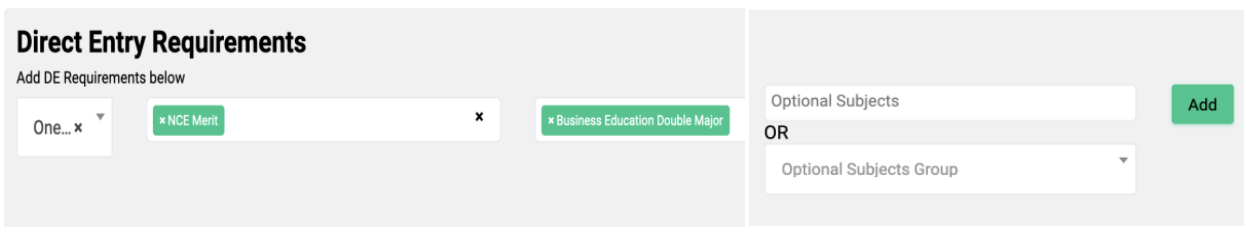

#### **How to Configure UTME Entry Requirements**

The steps described above are applicable for both DE and UTME Requirements. The "UTME Entry Requirements"section of the popup display should be completed for UTME Entry Requirements configuration:

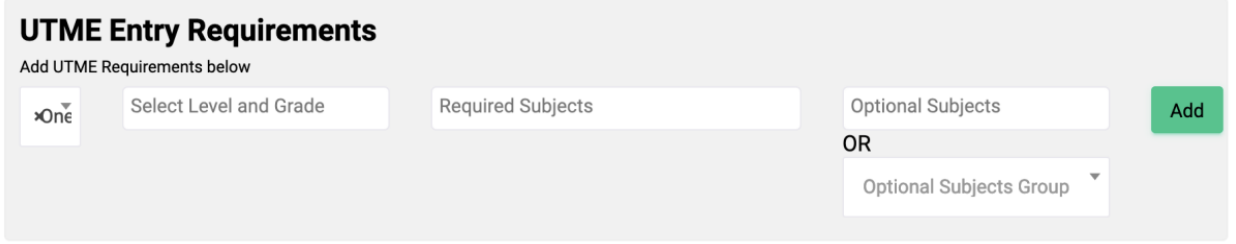

#### **Remove Existing DE or UTME Configurations**

To remove an existing configuration, simply click the 'Remove' button listed next to the configuration item:

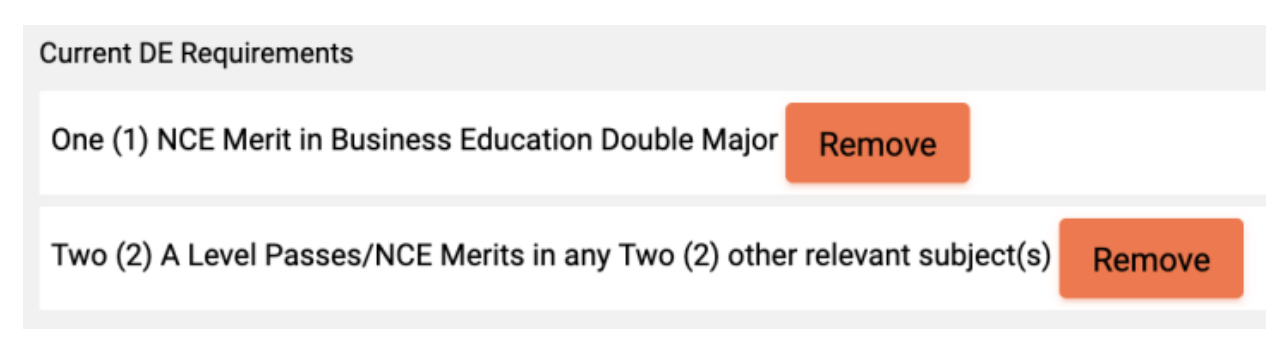

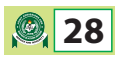

#### **Configuration for Required Subjects, Optional Subjects or Subject Groups**

- Required Subjects: When configuring DE or UTME Entry Requirements, ensure to use the 'Required Subjects'textbox to capture ALL required subjects.
- Optional Subjects: This is the list of alternative subjects that must be passed to be eligible. For instance you can list 10 optional subjects and indicate candidate must pass at least Four(4). Use the 'Optional Subjects'textbox to list the optional subjects that apply.
- $\blacksquare$  Subjects Group: This contains a list of subject groups; this is useful in places where there any many subjects under a specific topic e.g. Science subjects. Use this option as a shortcut when it is not preferable to list all the subjects under that group individually.

#### **How to Configure UTME Subject Combinations**

On the 'UTME Subject Combinations'section of the popup, make sure to specify the required subjects and also indicate the number of optional subjects if applicable. Where optional/alternative subjects are allowed please specify in the 'Alternative Subjects'textbox:

UTME Subject Requirements Example: Mathematics, Economics plus one (1) of Literature in English, History, Government, Geography, Chemistry and Physics.

To configure the above UTME subject requirements, the settings below will be used:

■ Select the relevant subjects in the 'Required Subject' textbox: *Mathematic*, *Economics*

ê*Note English Language is selected by default as a Required Subject for all programmes*

- Select the total number of optional subjects: *One*(1)
- Select the list of alternative subjects in the 'Alternative Subjects' field: *Literature in English, History, Government, Geography, Chemistry and Physics*
- Click the Update button

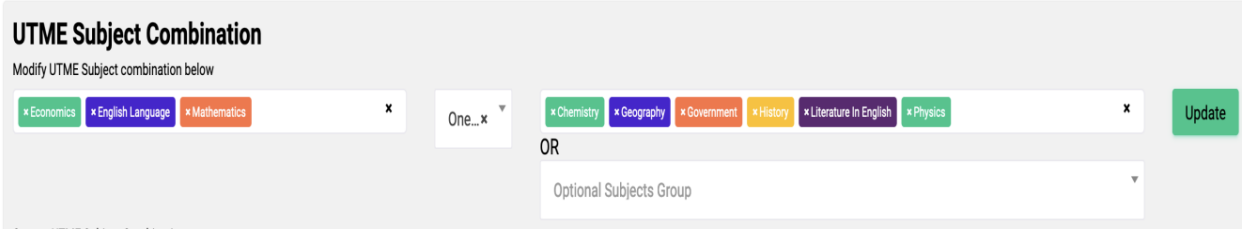

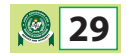

#### **Adding a New Programme**

From the Programme list page, use the "Add New Programme" button to load the form. Complete the details

- Select Programme name from Accredited List
- $\blacksquare$  Specify the Faculty
- **E** Provide DE and UTME requirements
- $\blacksquare$  Specify the JAMB Subjects and click the save button:

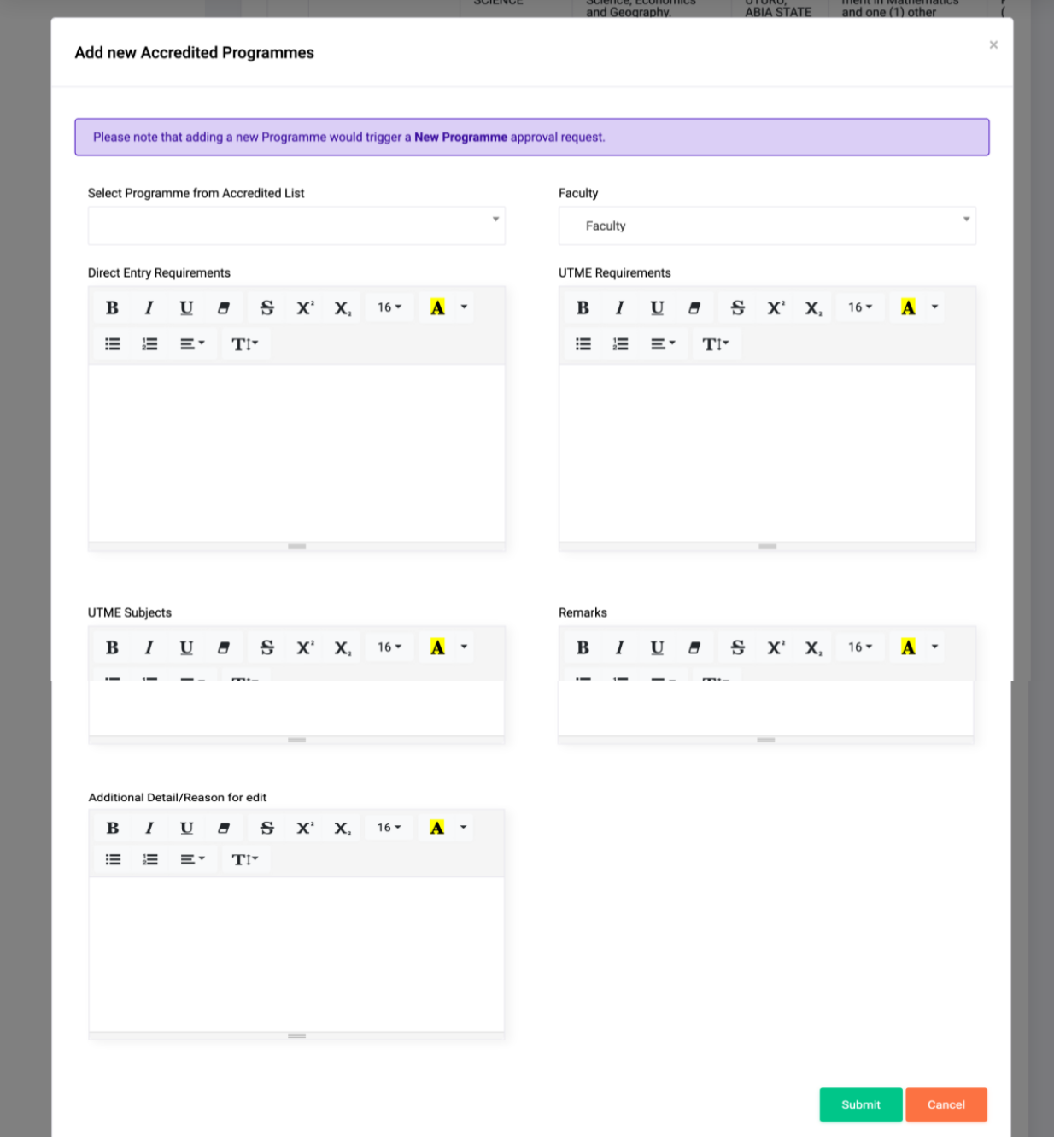

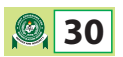

#### **Approval Requests**

From the Dashboard or the Side Menu click on "Approval Requests"link to view all modification and delist requests and the current status. All requests trigger an email notification to VC/Rector/Provost for additional action including approval or decline:

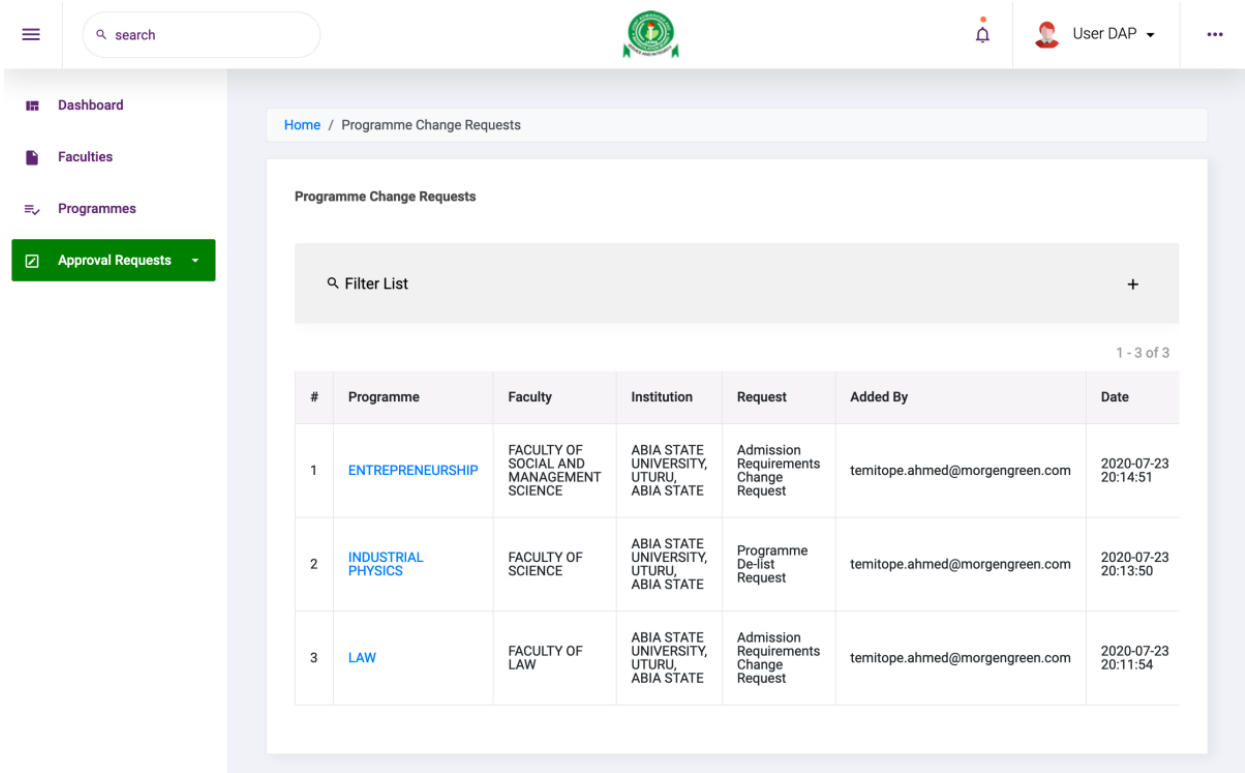

#### **Change your password**

To change your password from any page on the portal click on your name on the top right corner and select "My Profile"from the dropdown menu:

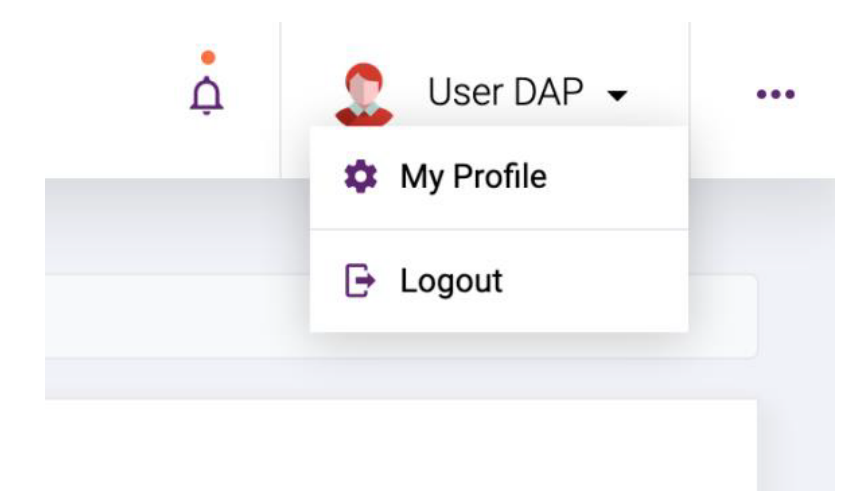

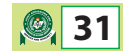

On the loaded page you have the option to update your basic details (name, email and phone number) or change your password. Make desired changes and click Submit:

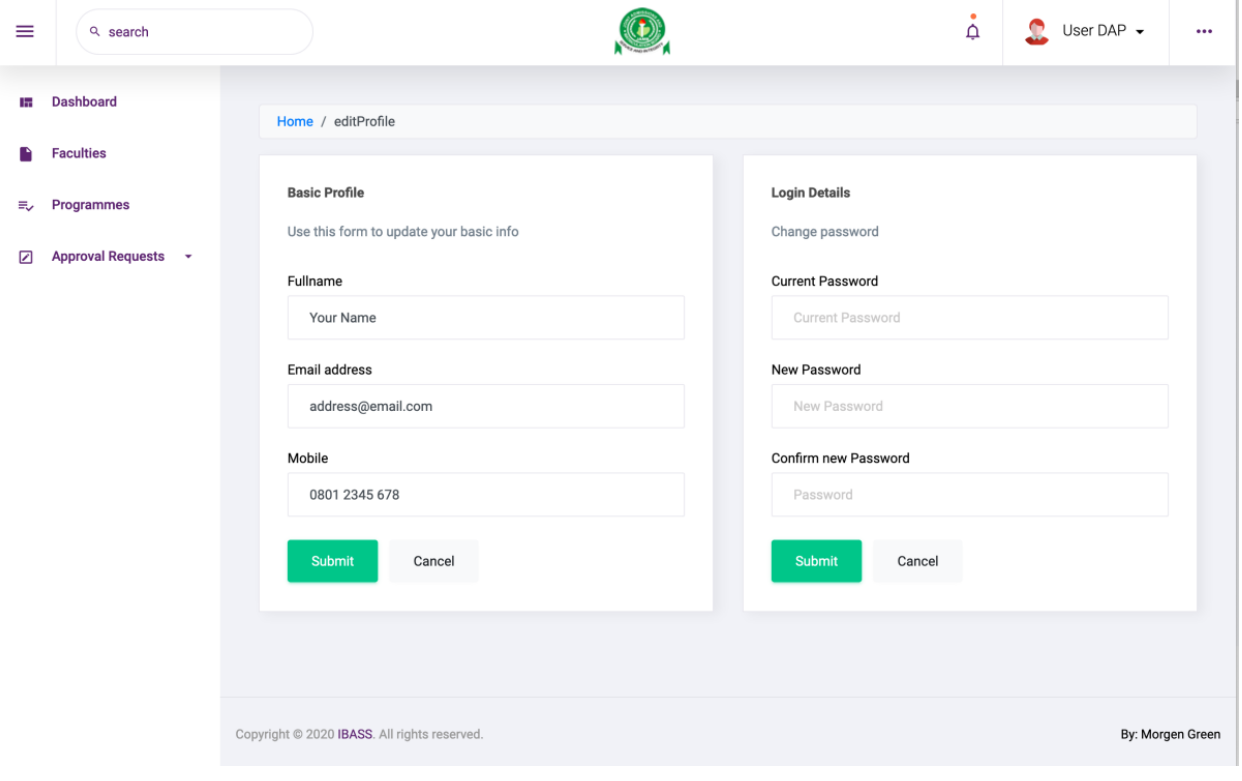

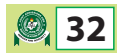

#### **Dashboard – VC/Rector/Provost**

From the Dashboard you are able to view the following menus:

- Total number of Programmes offered by your institution
- Total available Faculties
- Total number of VC Users and DAP Users from your institution who have access to this portal
- Change Requests Admission Information and Programme detail changes pending your approval

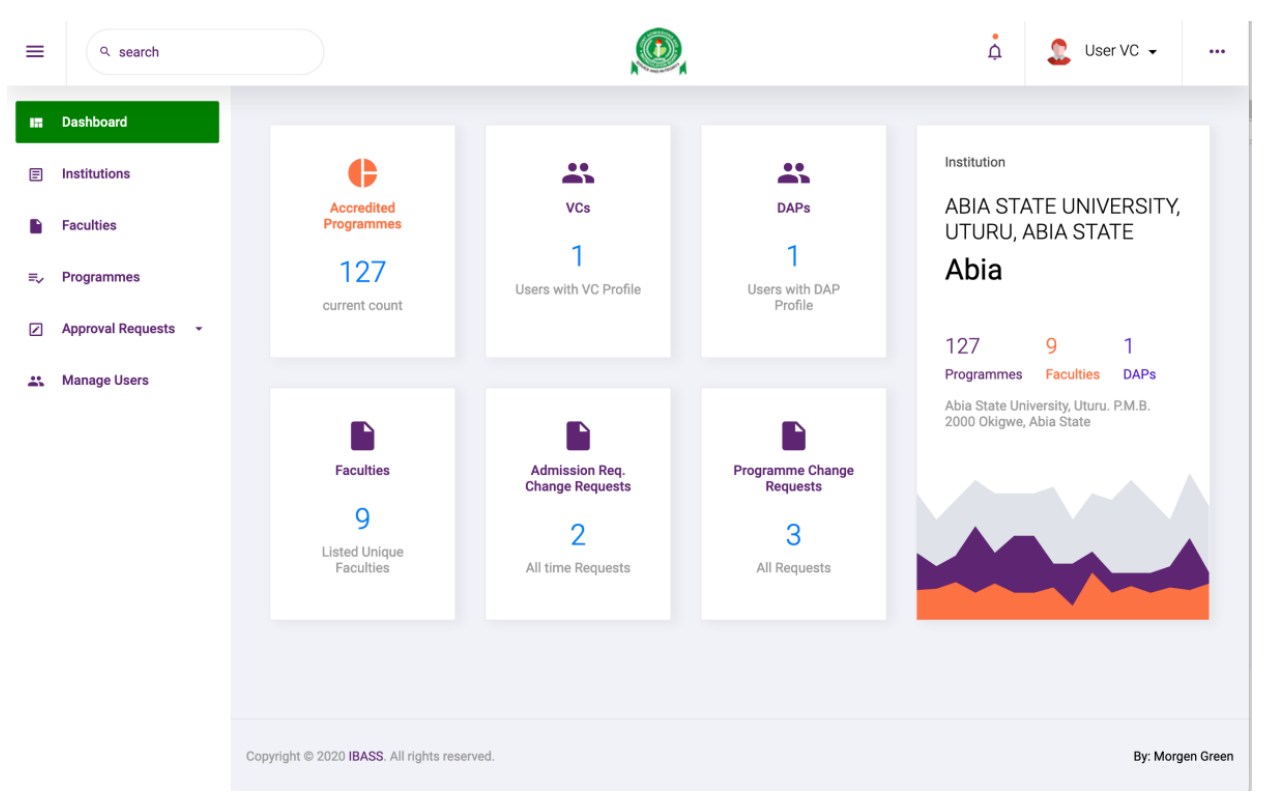

#### **Notifications**

You are also able to view recent notifications meant for your profile. Click on the Notification icon on the top menu next to your profile name:

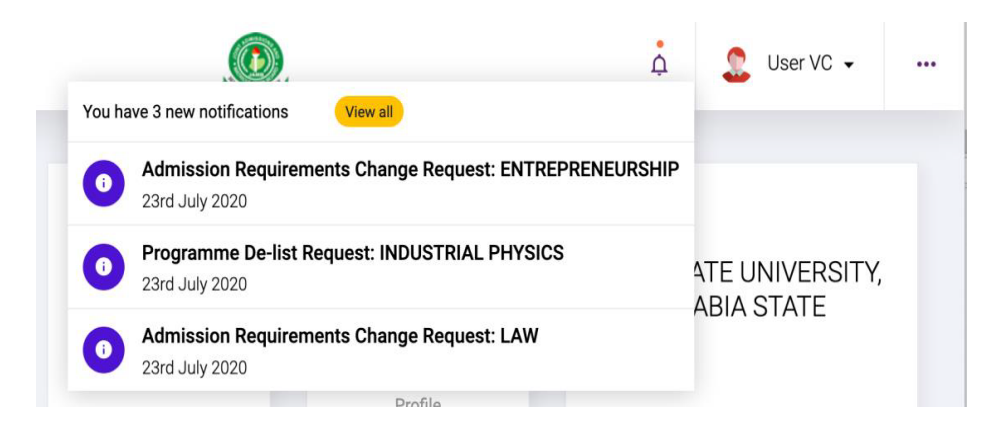

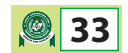

#### **Managing Users**

To add, modify or remove User who can access your institution's profile, use the "Manage Users" link available on the Dashboard or Side Menu.

#### **View list of Users:**

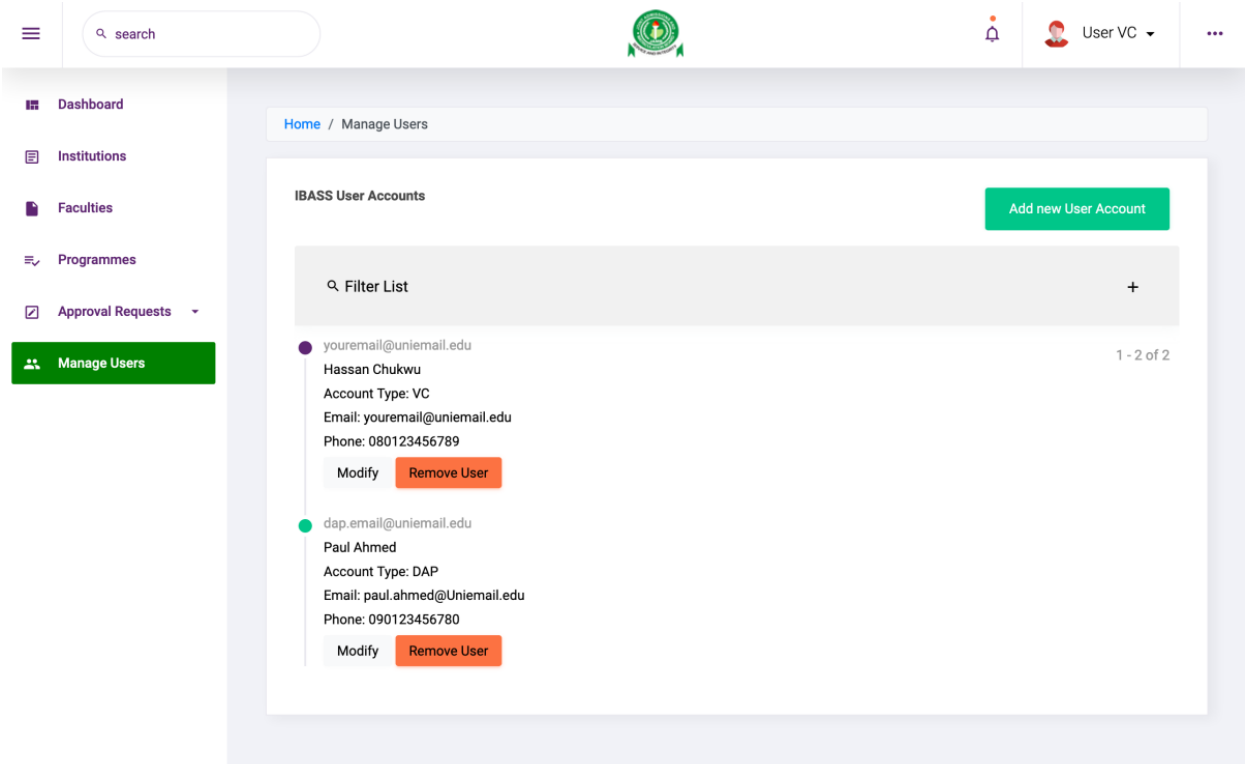

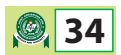

#### **Modifying an existing User**

Click on the Modify button next to the User's details. Provide updates on the popup and click on Submit:

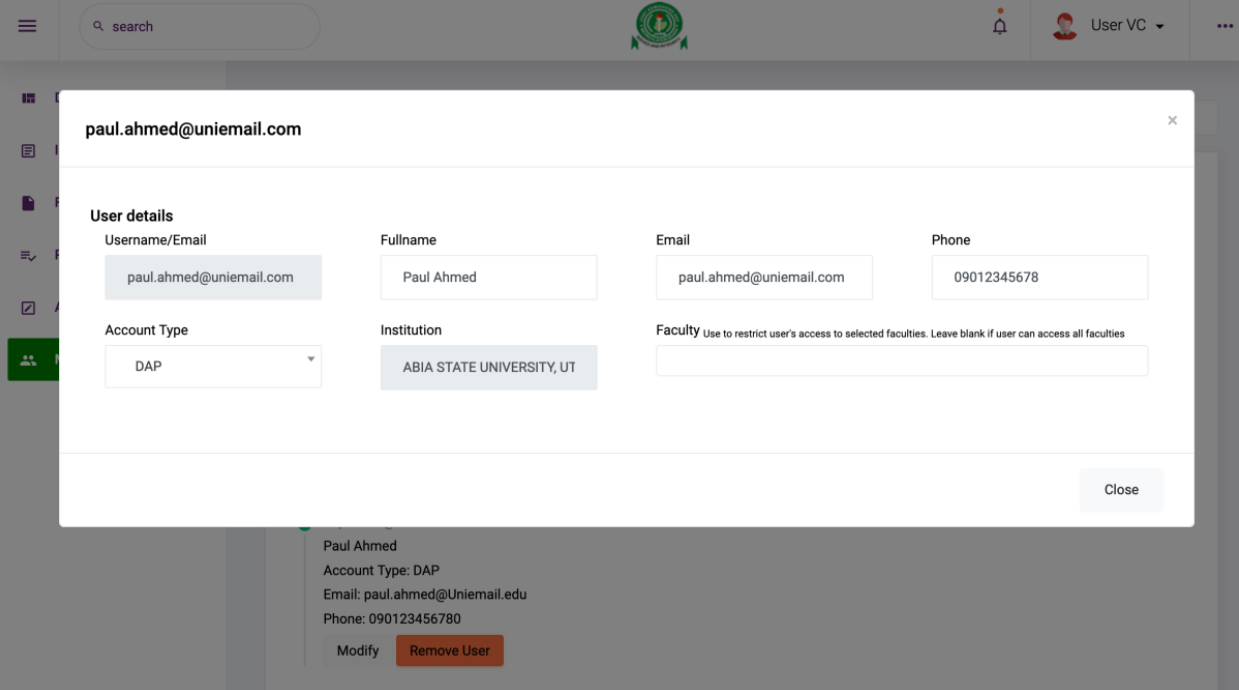

#### **Removing a user**

 $\overline{a}$ 

Click on the "Remove User" button next to a user's details. Confirm on the prompt shown.

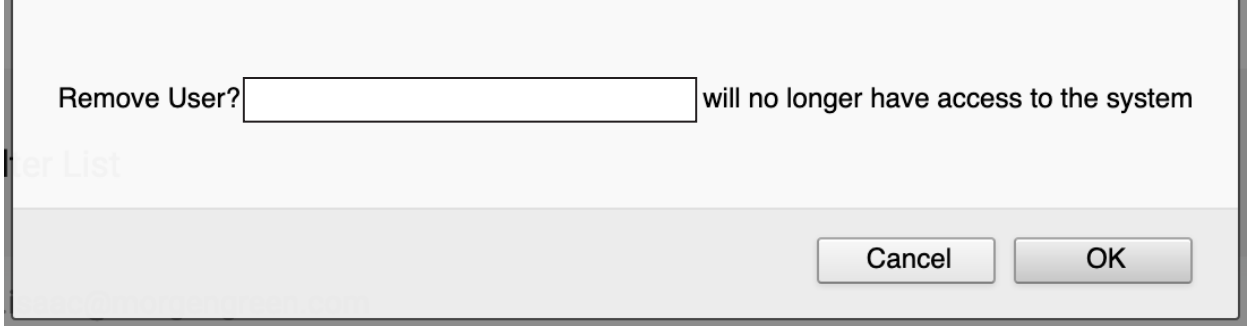

*Note: Use carefully as a deleted user would no longer have access to the system*

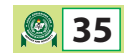

#### **Adding a new User**

Click the "Add New User"button and the new user form is displayed:

- Enter the user's email as the username, a full name, email address and phone number.
- Select Account Type as either VC for full access or DAP for limited access to only manage Programmes (refer to above DAP dashboard guide for further DAP features)
- Modify User's Rights and Privileges to determine what can be accessed on the system

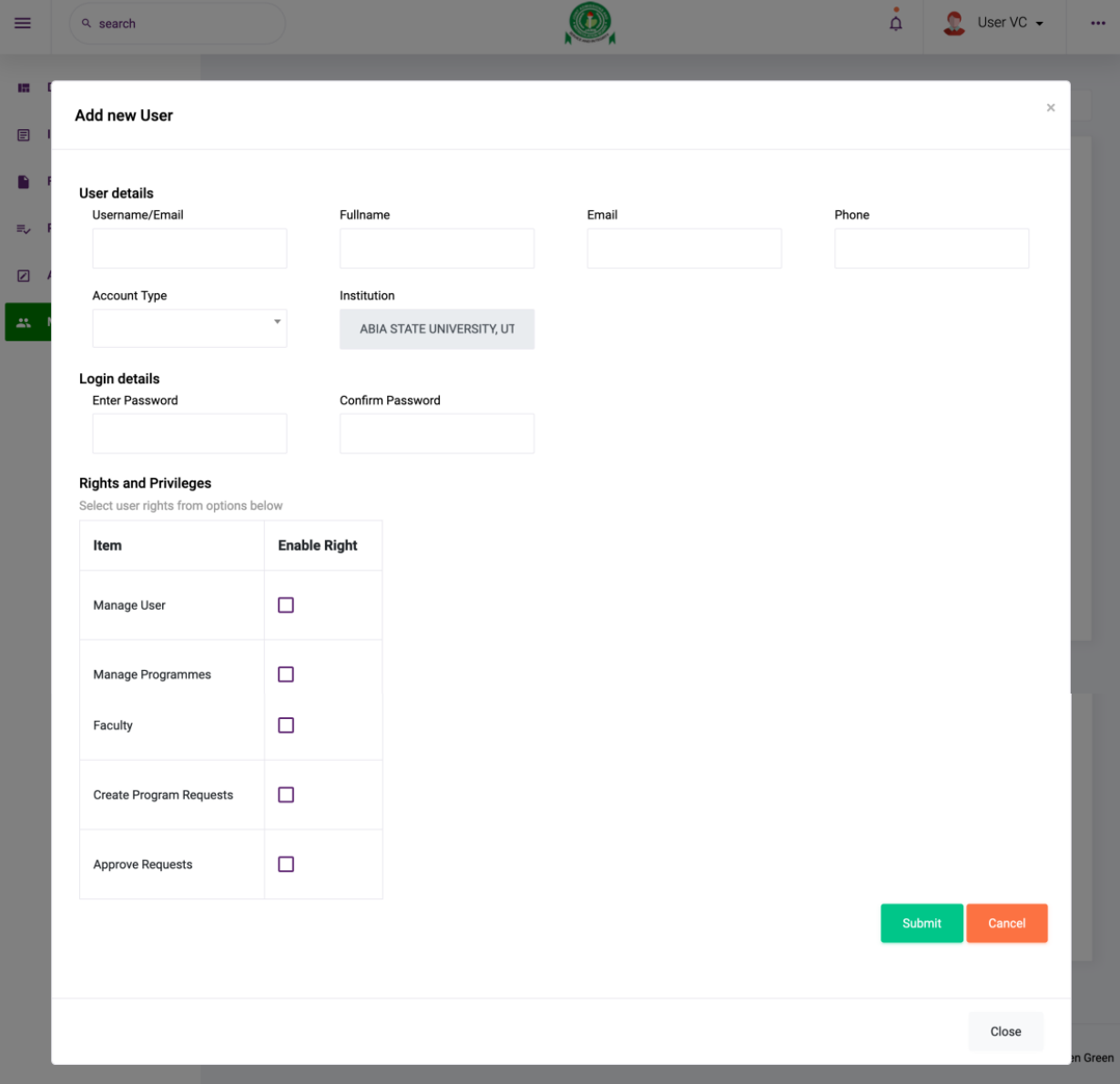

**Nation** Your Institution is already preselected and cannot be changed

*Note: An email is triggered to the new user's email address with their login credentials and a link to the portal* 

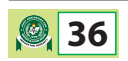

#### **Approval Requests**

The "Approval Requests"page provides a list of Programme Change and Delist requests. You are able to view the requests, who made it and additional details explaining the nature or reason for modification. Once you have approved it is forwarded to JAMB for final review.

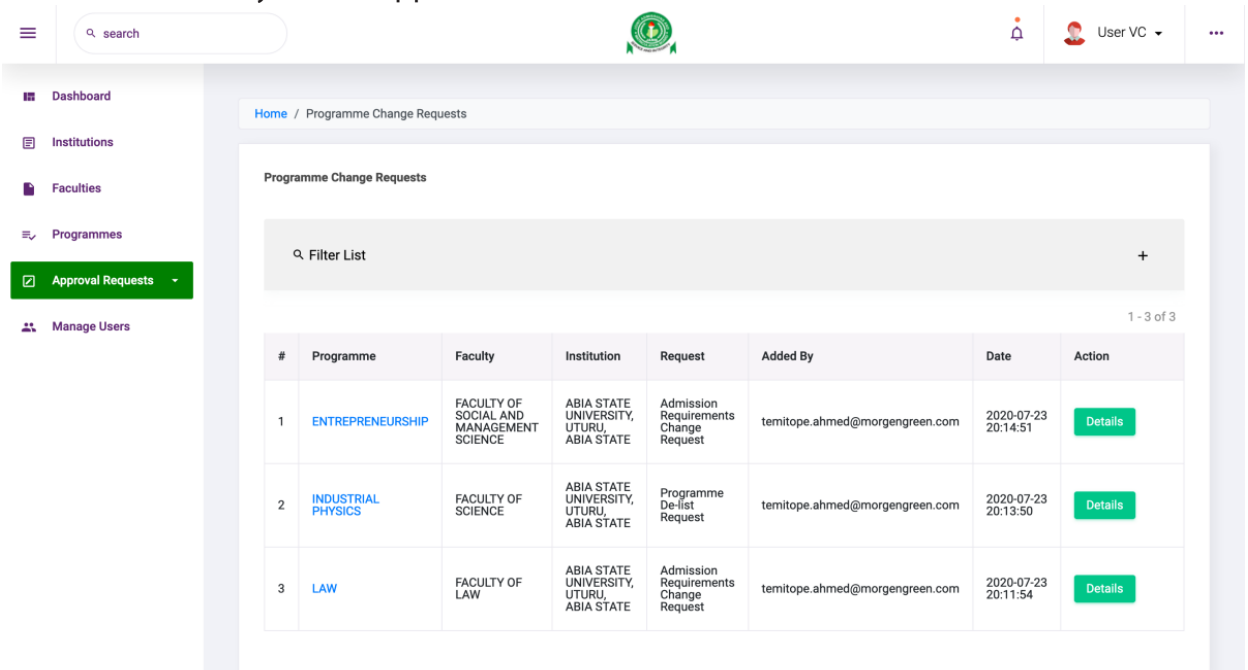

*Note: You will receive all Approval Requests as an email notification once any of your Institution users makes the submission.* 

#### **Approve/Decline Change Requests**

To view more details of a request simply click on the name or click on the "Details" button:

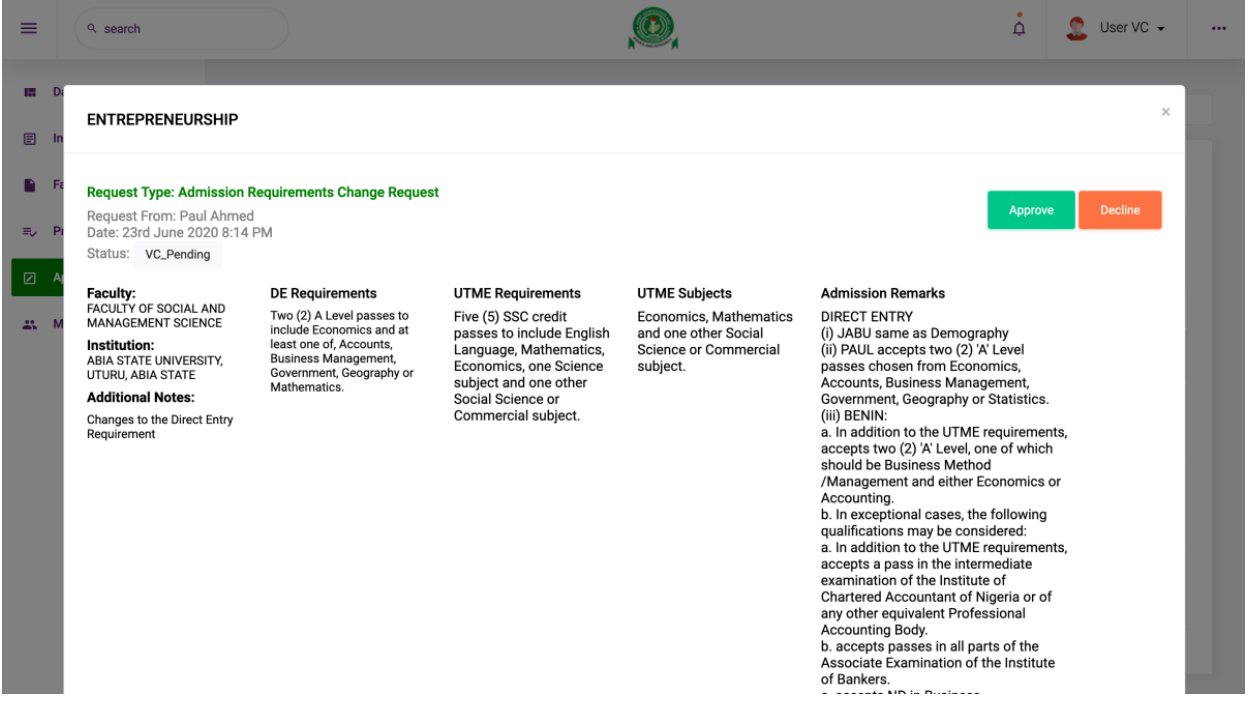

*You can Approve or Decline a request. Approved requests are forwarded to JAMB for final review.* 

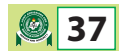

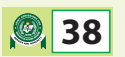

# **APPENDIXES**

# JOINT ADMISSIONS AND MATRICULATION BOARD

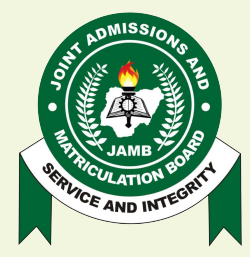

# JOINT ADMISSIONS AND MATRICULATION BOARD

**National Headquarters Complex, Suleja Road, Bwari, P.M.B. 189, Garki, Abuja, Nigeria.** Tel: 08123658955, 08166335513 http://www.jamb.gov.ng, www.jamb.org.ng

**PROF. IS-HAQ OLANREWAJU OLOYEDE,** OFR, FNAL Registrar/Chief Executive

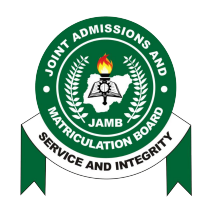

No: 2022ff08

# OFFICE OF THE REGISTRAR

# **ADVISORY FOR ADMISSION OFFICERS OF INSTITUTIONS ON THE USE OF THE CENTRAL ADMISSIONS PROCESSING SYSTEM (CAPS)**

This advisory is to guide all Admission Officers of Institutions' on how to use the Central Admissions Processing system to conduct admissions into the various programs within their institution.

The first step that kick starts the Admission Process on CAPS is to provide some settings on the system that will guide the operations and the Admissions Process, in conformity with the Admissions Criteria formulated by the institution, the decisions of the Policy meeting and the respective approvals of the Regulatory Bodies, and the relevant guidelines of the Proprietors of the institution. The settings include the Carrying Capacity of the Institution and those of the various programmes, and the Cut off Marks for each of the Admissions Categories, among others. The settings must be performed by the authorized officer (Admission officer) of the Institution and thoroughly reviewed and confirmed. While it is the prerogative of the Institution to determine some of the settings, once confirmed on the system and the Admission Process commences, the settings cannot be changed without recourse to JAMB.

Kindly follow the steps below to access the system:

## **1.0. HOW TO LOG IN**

**Go to <u>www.jamb.gov.ng</u> , then click on <b>"CAPS (Institution)"** menu item. This is also available under **"Quick Links"**

## **2.0. ENTERING LOGIN CREDENTIALS**

A login Screen will appear. You will be asked to enter your credentials as follows:

- **EXECUTE:** Enter your assigned Username
- **Enter your given Password**
- $\blacksquare$  Click on the Login button to login.

(Your username and initial password will be provided by the JAMB Admissions Department).

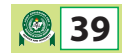

#### **3.0. SETTINGS**

The sub-tabs under settings are:

#### **3.1. Institution Cut Off**

The Admission officer should set the institution cut-off mark. The cut-off mark set is the base line score for that particular institution. Candidates below this cut-off mark will not be available for the admission officer to process. To get here, click on **"Settings"**, then click on **"Institution cut-off"**

#### **3.2. Admission Percentage Distribution**

This is the percentage distribution between JAMB score and Institution Screening score. JAMB score can only take a minimum of 50%.

To set Admission Percentage Distribution,

- Click on "Settings" > "Admission Percentage Distribution".
- On this page, supply **"JAMB (minimum of 50%)"**
- The Screening (e.g. Post UTME) will be auto filled based on the percentage earlier assigned to JAMB.

#### **3.3. Programme Cut Off**

On this page, the cut-off mark for each programme can be set

- Click on "Settings" > "Programme cut-off".
- Select the **"Admission Category"**
- < Select the **"Programme"**
- Input the cut-off (for the selected programme). The cut-off mark is in percentage (%). This cut-off mark is calculated based on the average of candidate's UTME score and the Screening/Post UTME score.
- Click "**SAVE**" to submit the Cut-off mark for the programme.

**NOTE:**This process must be repeated for all the admission categories.

#### **3.4. Programme Quota**

The institutions Programme quota should be set here. Admission Officer will have to set the quota for each programme.

To set the programme quota:

- Click on "Settings" > "Programme Quota".
- The programme quota page will come up, then select the "**Programme**"
- **EXECUTE:** Insert the "Quota" for the programme.

#### **3.5. Quota Extension Request.**

This page allows the admission officer to request for an extension of their Global Quota, also referred to as Carrying Capacity. They can be granted a maximum of 10% of their original global quota.

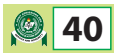

#### **4. DOWNLOADS**

This module allows the admission officer to download their candidates. It is made up of the following sub-modules;

- Download Candidates by Programme
- Advanced Candidate Download
- Download all Candidates
- Download Direct Entry Candidates
- Download Changes

#### **5. UPLOAD MODULE**

This module allows the admission officer to upload Post-UTME Screening results on CAPS. It is made up of the following sub-systems;

- a. Upload List
- b. Batch Post-UTME result upload
- c. Upload template document

#### **6. ADMIT CANDIDATE MODULE**

This module allows the admission officer to admit candidates based on the criteria he/she already set on the system. To admit candidates for a particular program, the admission officer will be required to;

- Click "Admit Candidates".
- Select the "Admission Upload category" i.e. Merit, Catchment or ELDS.
- < Select **"Programme"** then click **"View"**.
- $\blacksquare$  All candidates that meets the set criteria are listed.
- $\blacksquare$  All candidates that meets your merit criteria are highlighted in Aqua Green.
- The "Transferred" column indicates whether the candidate was transferred to that programme or not.
- $\blacksquare$  Select from the list
- $\blacksquare$  Propose candidates for admission by clicking the check box on the last column of the list.

The admit candidate page also have colour coding features that visually enhances the admission process. The colour codes are;

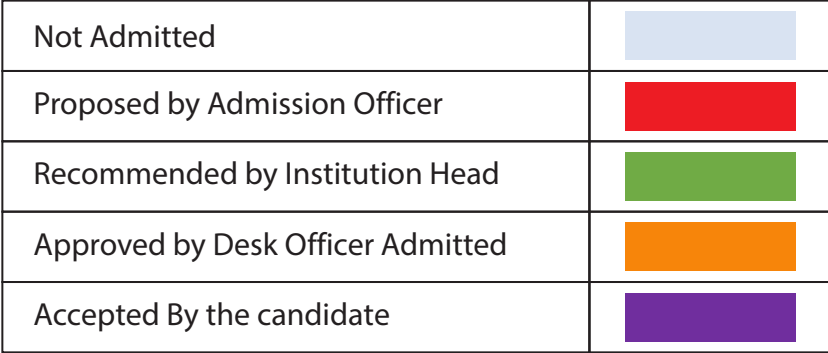

#### **6.1. Admit Candidates (O'Level View)**

This module allows the admission officer to view the O'Level results uploaded by the candidates.

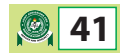

#### **6.2. Admit Direct Entry Candidates**

This module allows the admission officers to admit direct entry candidates

#### **6.3. Admit Part/Sandwich/Noun**

This module allows the admission officers to admit Part-time, Sandwich, DLI and NOUN candidates.

#### **7.0. CHANGE OF PROGRAMME**

The change of programme module allows the admission officer to move candidates from one program to another within the institution. The candidates are required to accept / reject the movement before it becomes effective.

#### **8.0. MARKETPLACE**

The "Marketplace" is where institutions source for candidates. The candidates selected by the institutions are notified via email and SMS, and they are required to accept the marketplace offer and change to the institution before they can be considered for admission.

#### **9.0. MAIL**

The CAPS Mail module allows the admission officer to send messages to the desk officer, the registrar and the director of admissions. It is the primary method of information exchange between the Institution and JAMB.

#### **10.0. REPORT**

The Report modules allows the admission officer to view the admission statistics and other useful information about the institution's admission process. To view the report, the admission officer should;

- **E** Click on "**Report**" on the main menu
- select **"Admission Status"**
- Click "View"
- $\blacksquare$  The data can then be exported as .doc or .xls.

**Mohammed A. Babaji** Director, Admissions *For: Registrar*

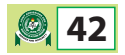

# JOINT ADMISSIONS AND MATRICULATION BOARD

**National Headquarters Complex, Suleja Road, Bwari, P.M.B. 189, Garki, Abuja, Nigeria.** Tel: 08123658955, 08166335513 http://www.jamb.gov.ng, www.jamb.org.ng

**PROF. IS-HAQ OLANREWAJU OLOYEDE,** OFR, FNAL Registrar/Chief Executive

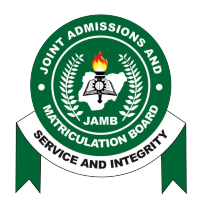

No: 2022ff09

## OFFICE OF THE REGISTRAR

# **ADVISORY FOR HEADS OF INSTITUTIONS ON THE USE OF THE CENTRAL ADMISSIONS PROCESSING SYSTEM (CAPS) MODULE**

This advisory is to guide all Heads of Institutions' on how to use the Central Admissions Processing system to recommend candidates to the JAMB desk officer.

The Head of Institution is required to Recommend candidates to JAMB as proposed by the Admission officer. Only the list recommended by the institution head will be approved by the JAMB desk officer.

Kindly follow the steps below to access the system:

#### **1.0. HOW TO LOG IN**

Go to www.jamb.gov.ng , then click on "CAPS (Institution)" menu item. This is also available under "Quick Links"

#### **2.0. ENTERING LOGIN CREDENTIALS**

A login Screen will appear. You will be asked to enter your credentials as follows:

- **Enter your assigned Username**
- **EXECUTE:** Enter your given Password
- < Click on the Login button to login.

(Your username and initial password will be provided by the JAMB Admissions Department).

#### **3.0. DASHBOARD**

The dashboard displays the institution's statistics. The statistics includes;

- **Theory Total Candidates**
- **T** Total Quota
- **Total Quota Used**
- **Total Quota Balance**

#### **4.0. CANDIDATES AWAITING INSTITUTIONS HEAD RECOMMENDATION**

This module shows the list of candidates that are awaiting the Institution's head recommendation. To recommend, the institution head will be required to:

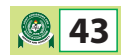

- a. View the list of proposed candidates
- b. Select the proposed candidates for recommendation.
- c. Click on the "Approve"button to submit the candidates
- d. The candidates becomes Recommended candidates to the Desk Officer for approval.

The Recommend candidate page also have colour coding features that visually enhances the admission process. The colour codes are;

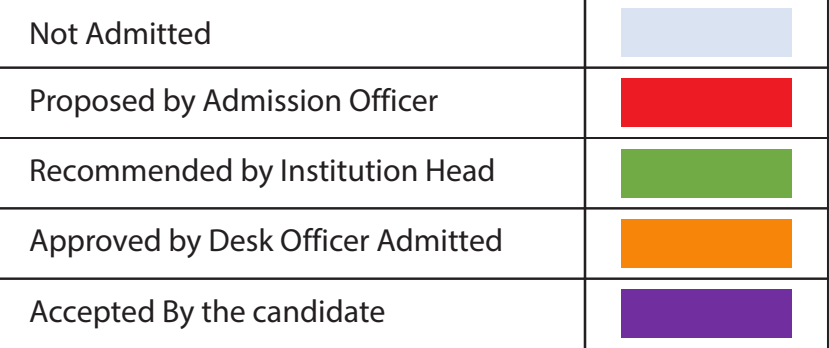

#### **4.1. Admit Candidates (O'Level View)**

This module allows the Institution Head to view the O'Level results uploaded by the candidates.

#### **4.2. Admit Direct Entry Candidates**

This module allows the Institution Head to recommend direct entry candidates

#### **4.3. Admit Part/Sandwich/Noun**

This module allows the Institution Head to recommend Part-time, Sandwich, DLI and NOUN candidates.

#### **5.0. MAIL**

The CAPS Mail module allows the Institution head to send messages to the desk officer, the registrar and the director of admissions. It is the primary method of information exchange between the Institution and JAMB.

#### **6.0. REPORT**

The Report modules allows the Institution Head to view the admission statistics and other useful information about the institution's admission process. The institution head can view the following reports on CAPS;

- **Example 25 Candidates' by Programme**
- Advanced candidates' Report
- Candidate by Admission Status

#### **Mohammed A. Babaji**

Director, Admissions *For: Registrar*

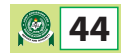

# **JOINT ADMISSIONS AND MATRICULATION BOARD**

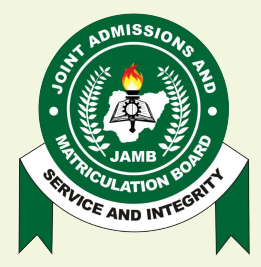

#### **National Headquarters Complex, Suleja Road, Bwari, P.M.B. 189, Garki, Abuja, Nigeria.**

Tel: 08123658955, 08166335513 http://www.jamb.gov.ng, www.jamb.org.ng

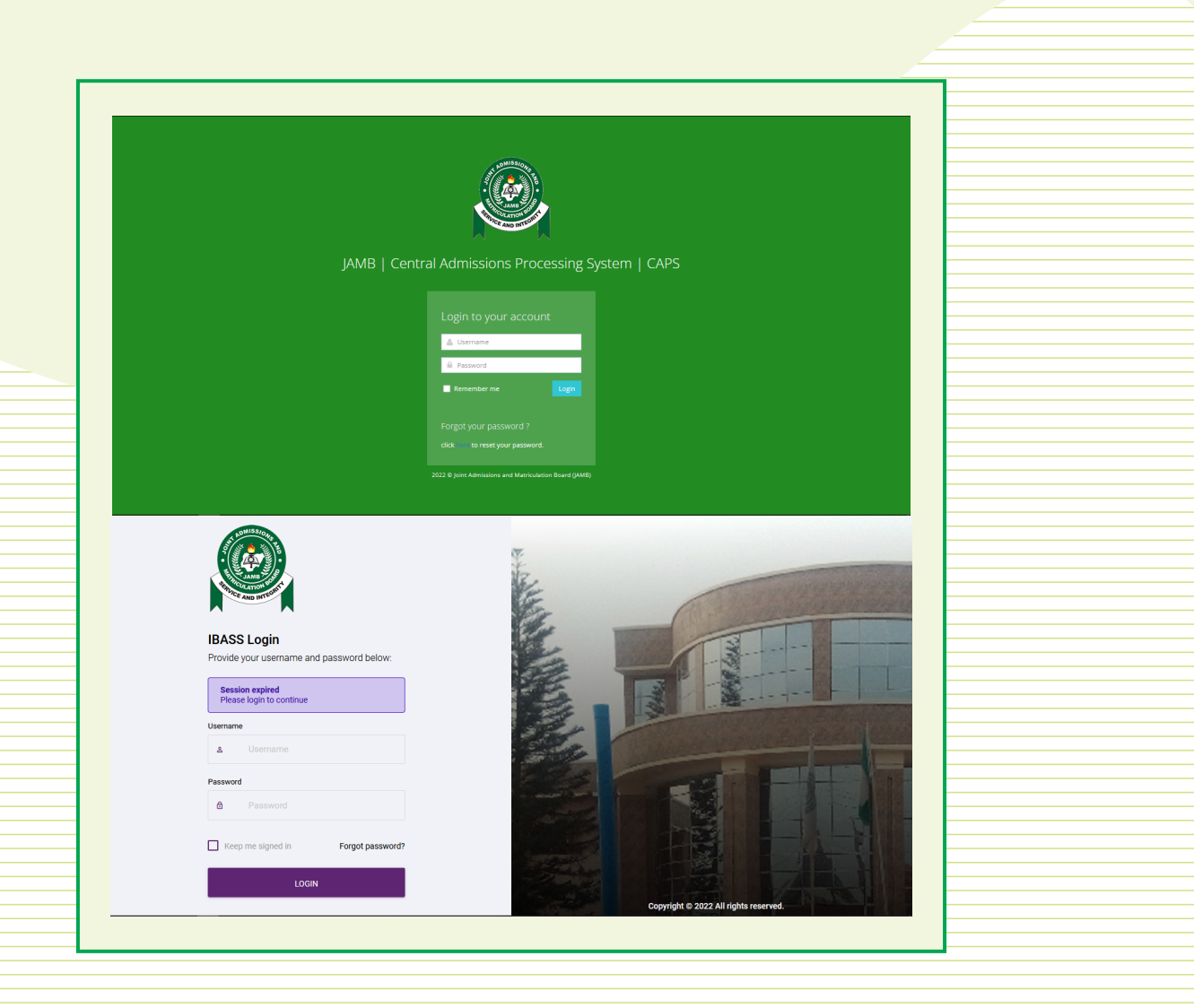